#### **Cloud Service Engine**

#### **User Guide**

**Issue** 01

**Date** 2024-10-15

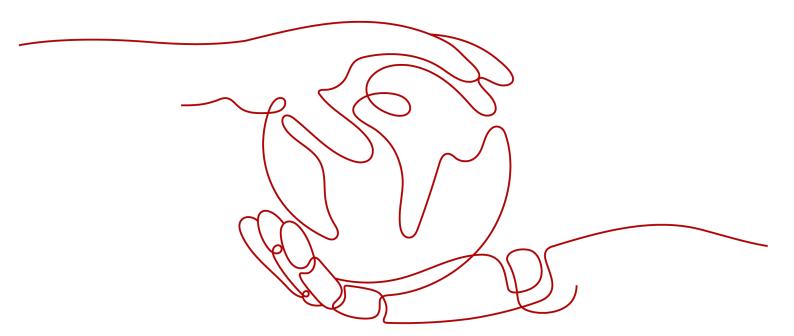

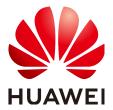

#### Copyright © Huawei Cloud Computing Technologies Co., Ltd. 2024. All rights reserved.

No part of this document may be reproduced or transmitted in any form or by any means without prior written consent of Huawei Cloud Computing Technologies Co., Ltd.

#### **Trademarks and Permissions**

HUAWEI and other Huawei trademarks are the property of Huawei Technologies Co., Ltd. All other trademarks and trade names mentioned in this document are the property of their respective holders.

#### **Notice**

The purchased products, services and features are stipulated by the contract made between Huawei Cloud and the customer. All or part of the products, services and features described in this document may not be within the purchase scope or the usage scope. Unless otherwise specified in the contract, all statements, information, and recommendations in this document are provided "AS IS" without warranties, quarantees or representations of any kind, either express or implied.

The information in this document is subject to change without notice. Every effort has been made in the preparation of this document to ensure accuracy of the contents, but all statements, information, and recommendations in this document do not constitute a warranty of any kind, express or implied.

#### Huawei Cloud Computing Technologies Co., Ltd.

Address: Huawei Cloud Data Center Jiaoxinggong Road

Qianzhong Avenue Gui'an New District Gui Zhou 550029

People's Republic of China

Website: <a href="https://www.huaweicloud.com/intl/en-us/">https://www.huaweicloud.com/intl/en-us/</a>

i

#### **Contents**

| 1 Before You Start                                                       | 1  |
|--------------------------------------------------------------------------|----|
| 2 Permissions Management                                                 | 2  |
| 2.1 Creating a User and Granting Permissions                             | 2  |
| 2.2 Creating a Custom Policy for a Microservice Engine                   | 3  |
| 3 Exclusive ServiceComb Engine                                           | 5  |
| 3.1 Creating a ServiceComb Engine                                        |    |
| 3.2 Managing ServiceComb Engines                                         | 8  |
| 3.2.1 Viewing ServiceComb Engine Information                             | 8  |
| 3.2.2 Obtaining the Service Center Address of a ServiceComb Engine       | 10 |
| 3.2.3 Obtaining the Configuration Center Address of a ServiceComb Engine | 10 |
| 3.2.4 Viewing the Instance Quota of a ServiceComb Engine                 | 11 |
| 3.2.5 Viewing the Configuration Item Quota of a ServiceComb Engine       | 11 |
| 3.2.6 Configuring Backup and Restoration of a ServiceComb Engine         | 12 |
| 3.2.7 Managing Public Network Access for a ServiceComb Engine            | 14 |
| 3.2.7.1 Binding an EIP                                                   | 14 |
| 3.2.7.2 Unbinding an EIP                                                 | 15 |
| 3.2.8 Viewing ServiceComb Engine Operation Logs                          | 15 |
| 3.2.9 Upgrading a ServiceComb Engine Version                             | 16 |
| 3.2.10 Deleting a ServiceComb Engine                                     | 16 |
| 3.2.11 Changing ServiceComb Engine Specifications                        | 17 |
| 3.2.12 Managing Security Authentication for a ServiceComb Engine         |    |
| 3.2.13 Managing Tags                                                     | 20 |
| 3.3 Using ServiceComb Engines                                            | 21 |
| 3.3.1 Using the Microservice Dashboard                                   | 22 |
| 3.3.2 Managing Microservices                                             | 23 |
| 3.3.3 Service Scenario Governance                                        | 35 |
| 3.3.4 Microservice Governance                                            | 41 |
| 3.3.4.1 Overview                                                         |    |
| 3.3.4.2 Governing Microservices                                          |    |
| 3.3.5 Configuration Management (Applicable to Engine 2.x)                |    |
| 3.3.6 Configuration Management (Applicable to Engine 1.x)                |    |
| 3.3.7 System Management                                                  | 72 |

| 3.3.7.1 Overview                                              | 72  |
|---------------------------------------------------------------|-----|
| 3.3.7.2 Accounts                                              | 73  |
| 3.3.7.3 Roles                                                 |     |
| 4 Registry/Configuration Center                               | 86  |
| 4.1 Creating a Registry/Configuration Center                  | 86  |
| 4.2 Managing a Registry/Configuration Center                  | 88  |
| 4.2.1 Viewing Nacos Engine Information                        | 88  |
| 4.2.2 Increasing Nacos Engines                                | 89  |
| 4.2.3 Deleting a Nacos Engine                                 | 90  |
| 4.2.4 Upgrading a Nacos Engine                                | 90  |
| 4.2.5 Managing Tags                                           | 91  |
| 4.2.6 Modifying the Maintenance Time Window of a Nacos Engine | 92  |
| 4.2.7 Managing the Nacos Engine Whitelist                     | 93  |
| 4.3 Using a Registry/Configuration Center                     | 94  |
| 4.3.1 Namespace Management                                    | 94  |
| 4.3.2 Service Management                                      | 96  |
| 4.3.3 Configuration Management                                | 98  |
| 4.3.3.1 Creating a Configuration                              | 98  |
| 4.3.3.2 Querying Configurations                               | 100 |
| 4.3.3.3 Viewing Configuration Details                         | 100 |
| 4.3.3.4 Editing a Configuration                               | 101 |
| 4.3.3.5 Managing Historical Versions                          | 101 |
| 4.3.3.6 Importing/Exporting Configurations                    | 102 |
| 4.3.3.7 Configuring Dark Launch                               | 104 |
| 4.3.3.8 Deleting a Configuration                              | 105 |
| 4.3.3.9 Querying Listening                                    | 105 |
| 4.3.4 Permission Control                                      | 106 |
| 4.3.4.1 Permission Control Overview                           | 106 |
| 4.3.4.2 Enabling and Disabling Security Authentication        | 106 |
| 4.3.4.3 Accounts                                              | 107 |
| 4.3.4.4 Roles                                                 | 108 |
| 4.3.4.5 Console Resource Management                           | 110 |
| 4.3.5 Viewing Monitoring of a Nacos Engine                    | 110 |
| 5 Key Operations Recorded by CTS                              | 112 |
| 5.1 CSE Operations That Can Be Recorded by CTS                |     |
| 5.2 Querving Real-Time Traces                                 | 115 |

## Before You Start

Cloud Service Engine (CSE) is a cloud middleware used for microservice applications. It supports ServiceComb engines contributed to Apache and open-source enhanced Nacos engines. You can also use other cloud services to quickly build a cloud-native microservice system, implementing quick development and high-availability O&M of microservice applications.

#### **Prerequisites**

- 1. You have registered a Huawei Cloud account and enabled Huawei Cloud services.
- 2. The login account has the permission to create a microservice engine. For details, see **Creating a User and Granting Permissions**.

#### **Logging In to the CSE Console**

- **Step 1** Log in to the management console.
- **Step 2** Click oand select a region.
- Step 3 Click = in the upper left corner and select Cloud Service Engine in the service list. The CSE console is displayed.

#### □ NOTE

- You are using CSE instances provisioned from ServiceStage. If you want to provision new instances from CSE, please grant permissions to CSE.
- CSE needs the Virtual Private Cloud (VPC) and Domain Name Service (DNS) services to run. If you have not granted any permissions, create a cloud service agency to grant permissions to CSE.

Once a service has been authorized, an agency named cse\_admin\_trust on IAM will be created. Go to the agency list to view the details. To grant permissions, you must have the Security Administrator role permissions. Confirm the permissions in the IAM service.

Without permissions, some CSE functions will be affected, including engine creation and upgrade and security authentication enabling/disabling.

#### ----End

## 2 Permissions Management

#### 2.1 Creating a User and Granting Permissions

This section describes how to use IAM to implement fine-grained permissions control for your CSE resources. With IAM, you can:

- Create IAM users for employees based on the organizational structure of your enterprise. Each IAM user has their own security credentials for access to CSE resources.
- Grant only the permissions required for users to perform a task.
- Entrust a Huawei Cloud account or cloud service to perform professional and efficient O&M on your CSE resources.

If your Huawei Cloud account does not require individual IAM users, skip this section.

This section describes the procedure for granting permissions (see Figure 2-1).

#### **Prerequisites**

Before assigning permissions to user groups, you should learn about CSE policies and select the policies based on service requirements.

- For details about system permissions supported by CSE, see Permissions Management.
- For details about the permissions of other services, see System Permissions.

#### **Process Flow**

Figure 2-1 Process of granting CSE permissions

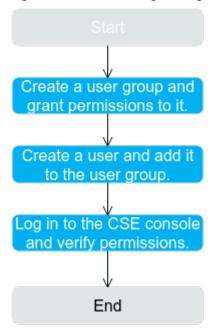

- Create a user group and grant permissions to it.
   Create a user group on the IAM console, and grant the CSE ReadOnlyAccess policy to the group.
- Create a user and add it to the user group.
   Create a user on the IAM console and add the user to the group created in 1.
- Log in to CSE and verify permissions.
   Log in to the CSE console as the created user, and verify that it has the readonly permission for CSE.
  - In Service List, choose Cloud Service Engine. On the console, choose ServiceComb > Buy Exclusive Microservice Engine. If a message is displayed indicating insufficient permissions, the ReadOnlyAccess policy has taken effect.
  - Choose any other service in Service List. If a message is displayed indicating insufficient permissions to access the service, the ReadOnlyAccess policy has taken effect.

#### 2.2 Creating a Custom Policy for a Microservice Engine

Custom policies can be created as a supplement to the system policies of CSE.

You can create custom policies in either of the following ways:

- Visual editor: Select cloud services, actions, resources, and request conditions. This does not require knowledge of policy syntax.
- JSON: Create a policy in the JSON format from scratch or based on an existing policy.

For details, see **Creating a Custom Policy**. The following section contains examples of common CSE custom policies.

#### **Example Custom Policy**

This procedure creates a policy that an IAM user is prohibited to create and delete a microservice engine.

A deny policy must be used in conjunction with other policies to take effect. If the permissions assigned to a user contain both "Allow" and "Deny", the "Deny" permissions take precedence over the "Allow" permissions.

After authorization, users in the group can verify their permissions using the console or REST APIs.

The following uses the custom policy as an example to describe how to verify that a user is not allowed to create microservice engines on the console.

- 1. Log in to Huawei Cloud as an IAM user.
  - Tenant name: Name of the account used to create the IAM user
  - IAM username and password: Username and password specified during the IAM user creation using the tenant name
- 2. Create a microservice engine on the CSE console. If error 403 is returned, the permissions are correct and have taken effect.

# 3 Exclusive ServiceComb Engine

#### 3.1 Creating a ServiceComb Engine

This section describes how to create a ServiceComb engine.

□ NOTE

ServiceComb engines are supported only in CN East 2, CN-Hong Kong, ME-Riyadh, TR-Istanbul, AP-Singapore, and AP-Jakarta.

#### **Prerequisites**

A ServiceComb engine runs on a VPC. Before creating a ServiceComb engine, ensure that a VPC and subnet are available.

You have created a VPC. For details, see Creating a VPC.

If the engine is created using an account with the minimum permission for creating engines, for example, **cse:engine:create** in the **fine-grained permission dependencies of microservice engines**, the default VPC security group cse-engine-default-sg needs to be preset by the primary account and the rules listed in **Table 3-1** need to be added.

For details, see Adding a Security Group Rule.

**Table 3-1** cse-engine-default-sq rules

| Directi<br>on | Priority | Policy | Protocol and<br>Port | Туре | Source Address            |
|---------------|----------|--------|----------------------|------|---------------------------|
| Inboun        | 1        | Allow  | ICMP: all            | IPv6 | ::/0                      |
| d             | 1        | Allow  | TCP: 30100-<br>30130 | IPv6 | ::/0                      |
|               | 1        | Allow  | All                  | IPv6 | cse-engine-<br>default-sg |

| Directi<br>on | Priority | Policy | Protocol and<br>Port | Туре | Source Address |
|---------------|----------|--------|----------------------|------|----------------|
|               | 1        | Allow  | TCP: 30100-<br>30130 | IPv4 | 0.0.0.0/0      |
|               | 1        | Allow  | ICMP: all            | IPv4 | 0.0.0.0/0      |
| Outbo         | 100      | Allow  | All                  | IPv4 | 0.0.0.0/0      |
| und           | 100      | Allow  | All                  | IPv6 | ::/0           |

#### **Creating a ServiceComb Engine**

Step 1 Go to the Buy Exclusive ServiceComb Engine page.

#### ■ NOTE

- By default, a maximum of five exclusive ServiceComb engines can be created for each project. To create more, submit a service ticket to increase the quota. For details, see Creating a Service Ticket.
- For details about projects, see Projects.

**Step 2** Set parameters according to the following table. Parameters marked with an asterisk (\*) are mandatory.

| Parameter              | Description                                                                                                    |
|------------------------|----------------------------------------------------------------------------------------------------|
| *Billing<br>Mode       | Billing mode. Currently, <b>Pay-per-use</b> is supported.                                                                                                    |
| *Enterprise<br>Project | Select the project where the ServiceComb engine is located. You can search for and select the required enterprise project from the drop-down list.                            |
|                        | Enterprise projects let you manage cloud resources and users by project.                                                                                                    |
|                        | An enterprise project can be used after it is created and enabled. For details, see <b>Enabling the Enterprise Project Function</b> . By default, <b>default</b> is selected. |
|                        | NOTE  When a ServiceComb engine is in use, do not disable the enterprise project. Otherwise, the engine will not be displayed in the engine list, affecting normal use.       |
| *Instances             | Select the microservice instance quota.                                                                                                    |
| *Engine<br>Type        | ServiceComb engine type.  If the engine type is cluster, the engine is deployed in cluster mode and supports host-level DR.                                                   |

| Parameter   | Description                                                                                                    |
|-------------|----------------------------------------------------------------------------------------------------|
| *Name       | Name of a ServiceComb engine. The name contains 3 to 64 characters, including letters, digits, and hyphens (-), and starts with a letter but cannot end with a hyphen.  NOTICE  ServiceComb engine name cannot be default.                                                                                                    |
| *AZ         | Availability zone.                                                                                                    |
| 7.2         | Select one or three AZs for the engine based on the number of AZs in the environment.                                                                                                    |
|             | Select one AZ to provide host-level DR.                                                                                                    |
|             | Select three AZs to provide AZ-level DR.                                                                                                    |
|             | NOTE                                                                                                    |
|             | <ul> <li>The AZ of a created ServiceComb engine cannot be changed.</li> <li>The AZs in one region can communicate with each other over an intranet.</li> </ul>                                                                                                    |
|             | Multiple AZs enhance DR capabilities.                                                                                                    |
| *Network    | <ul> <li>Select a VPC and subnet to provision logically isolated, configurable, and manageable virtual networks for your engine.</li> <li>To use a created VPC, search for and select a VPC created under the current account from the drop-down list.</li> <li>To use a new VPC, click Create VPC in the drop-down list. For</li> </ul>                                                                                                    |
|             | details, see Creating a VPC.                                                                                                    |
|             | To use a shared VPC, select a VPC that another account shares with the current account from the drop-down list.     VPC owners can share the subnets in a VPC with one or multiple accounts through Resource Access Manager (RAM). Through VPC sharing, you can easily configure, operate, and manage multiple accounts' resources at low costs. For more information about VPC and subnet sharing, see VPC Sharing.  NOTE  The VPC and the description of the property of the property o |
| D           | The VPC cannot be changed once the engine is created.                                                                                                    |
| Description | Click and enter the engine description.                                                                                                    |
| Tag         | Tags are used to identify cloud resources. When you have multiple cloud resources of the same type, you can use tags to classify them based on usage, owner, or environment.                                                                                                    |
|             | Click  Add Tag. In the Add Tag dialog box, enter a tag key and value. For details about tag naming rules, see Managing Tags. In the Add Tag dialog box, you can click  Add Tag to add multiple tags at a time, or click next to a tag to delete the tag.                                                                                                    |

| Parameter               | Description                                                                                                    |  |
|-------------------------|----------------------------------------------------------------------------------------------------|--|
| Authenticati<br>on Mode | The exclusive ServiceComb engine with security authentication enabled provides the system management function using the role-based access control (RBAC) through the microservice engine console.                                                                                                    |  |
|                         | Select Enable security authentication:                                                                                                    |  |
|                         | <ol> <li>Determine whether to enable Authenticate Programming Interface.         After it is enabled, you need to add the corresponding account and password to the microservice configuration file. Otherwise, the service cannot be registered with the engine.     </li> <li>After it is disabled, you can register the service with the engine without configuring the account and password in the microservice configuration file, which improves the efficiency. You are advised to disable this function when accessing the service in a VPC.</li> </ol> |  |
|                         | <ol><li>Enter and confirm the password of user root.<br/>Keep the password secure.</li></ol>                                                                                                    |  |
|                         | Select <b>Disable security authentication</b> :     Disable security authentication. You can enable it after the instance is created.                                                                                                    |  |

- **Step 3** Click **Buy**. The page for confirming the engine information is displayed.
- **Step 4** Click **Submit** and wait until the engine is created.

#### 

- It takes about 31 minutes to create a ServiceComb engine.
- After the ServiceComb engine is created, its status is **Available**. For details about how to view the ServiceComb engine status, see **Viewing ServiceComb Engine Information**.
- If the ServiceComb engine fails to be created, view the failure cause on the **Operation** page and rectify the fault. Then, you can perform the following operations:
  - In the ServiceComb Engine Information area, click Retry to create an engine again.
  - If the retry fails, delete the ServiceComb engine that fails to be created. For details, see Deleting an Exclusive ServiceComb Engine.

----End

#### 3.2 Managing ServiceComb Engines

#### 3.2.1 Viewing ServiceComb Engine Information

In the **ServiceComb Engine Information** area, you can view the engine information as shown in **Table 3-2**.

#### **Viewing ServiceComb Engine Information**

- Step 1 Log in to CSE.
- Step 2 Choose Exclusive ServiceComb Engines.
- **Step 3** Click the target engine.
- **Step 4** In the **ServiceComb Engine Information** area, you can view the engine information as shown in **Table 3-2**.

**Table 3-2** Engine details

| Item            | Description                                                                                                    |  |  |
|-----------------|----------------------------------------------------------------------------------------------------|--|--|
| Name            | Engine name entered when <b>Creating a ServiceComb Engine</b> . Click to copy it. Click to change an engine name. The name contains 3 to 64 characters, including letters, digits, and hyphens (-), and starts with a letter but cannot end with a hyphen. |  |  |
| Engine ID       | Engine ID. You can click 🗖 to copy it.                                                                                                    |  |  |
| Status          | Engine status, which can be:  Creating  Available  Unavailable  Configuring  Deleting  Upgrading  Resizing  Creation failed  Deletion failed  Upgrade failed  Resizing failed  Frozen                                                                      |  |  |
| Version         | Engine version.                                                                                                    |  |  |
| Engine<br>Type  | Engine type selected when <b>Creating a ServiceComb Engine</b> .                                                                                                    |  |  |
| AZ              | Availability zone selected when Creating a ServiceComb Engine.                                                                                                    |  |  |
| Tag             | Tags added to the ServiceComb engine. You can also click <b>Tag Management</b> and perform operations on tags as required. For details, see <b>Managing Tags</b> .                                                                                         |  |  |
| Descriptio<br>n | Engine description entered when <b>Creating a ServiceComb Engine</b> .                                                                                                    |  |  |

----End

## 3.2.2 Obtaining the Service Center Address of a ServiceComb Engine

This section describes how to obtain the service center address of a ServiceComb engine. The service center address cannot be changed after the engine is created.

#### Obtaining the Service Center Address of a ServiceComb Engine

- Step 1 Log in to CSE.
- Step 2 Choose Exclusive ServiceComb Engines.
- **Step 3** Click the target engine.
- **Step 4** In the **Service Discovery and Configuration** area, view the service center address of the microservice engine.

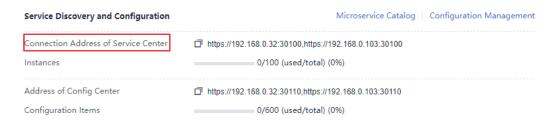

----End

## 3.2.3 Obtaining the Configuration Center Address of a ServiceComb Engine

This section describes how to obtain the configuration center address of a ServiceComb engine.

#### Obtaining the Configuration Center Address of a ServiceComb Engine

- Step 1 Log in to CSE.
- Step 2 Choose Exclusive ServiceComb Engines.
- **Step 3** Click the target engine.
- **Step 4** In the **Service Discovery and Configuration** area, view the configuration center address of the microservice engine.

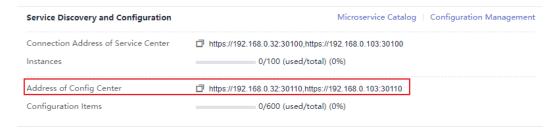

#### □ NOTE

- For ServiceComb engine 1.x, the port number of the configuration center address is 30103.
- For ServiceComb engine 2.x, the port number of the configuration center address is 30110.

#### ----End

#### 3.2.4 Viewing the Instance Quota of a ServiceComb Engine

This section describes how to view the instance quota and quota usage of a ServiceComb engine.

#### Viewing the Instance Quota of a ServiceComb Engine

- Step 1 Log in to CSE.
- Step 2 Choose Exclusive ServiceComb Engines.
- **Step 3** Click the target engine.
- **Step 4** In the **Service Discovery and Configuration** area, view the instance quota and quota usage of the microservice engine.

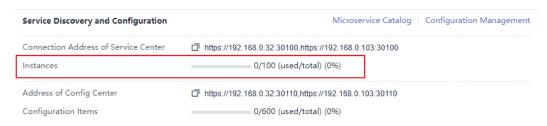

----End

## 3.2.5 Viewing the Configuration Item Quota of a ServiceComb Engine

This section describes how to view the configuration item quota and quota usage of a ServiceComb engine.

#### 

This section applies only to ServiceComb engine 2.x.

#### Viewing the Configuration Item Quota of a ServiceComb Engine

- Step 1 Log in to CSE.
- **Step 2** Choose **Exclusive ServiceComb Engines**.
- **Step 3** Click the target engine.
- **Step 4** In the **Service Discovery and Configuration** area, view the configuration item quota and quota usage of the microservice engine.

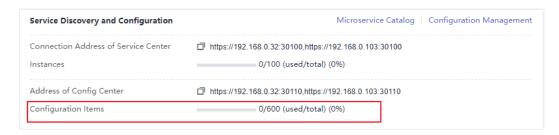

----End

## 3.2.6 Configuring Backup and Restoration of a ServiceComb Engine

The microservice console provides the backup and restoration functions. You can back up and restore ServiceComb engine data, including microservices, contracts, configurations, and account roles.

You can customize backup policies to periodically or manually back up ServiceComb engines.

#### **Background**

- Each exclusive ServiceComb engine supports a maximum of 15 successful backups, including a maximum of 10 manual backups and a maximum of 5 automatic backups.
- The backup data will be stored for 10 days. Expired backup data will be deleted.

#### **Automatic Backup**

- Step 1 Log in to CSE.
- Step 2 Choose Exclusive ServiceComb Engines.
- **Step 3** Click the target engine.
- **Step 4** In the **Backup and Restoration** area, click **Automatic backup settings** and set backup parameters.

Table 3-3 Automatic backup parameters

| Paramete<br>r       | Description                                                                                                    |
|---------------------|----------------------------------------------------------------------------------------------------|
| Automatic<br>Backup | After automatic backup is disabled, the previously set backup policy will be deleted. In this case, you need to set the backup policy again. |
| Backup<br>Interval  | Backup period.  This parameter takes effect after <b>Automatic Backup</b> is enabled.                                                        |
| Trigger<br>Time     | Time at which a backup task starts. Only the hour is supported.  This parameter takes effect after <b>Automatic Backup</b> is enabled.       |

#### Step 5 Click OK.

Once the backup policy is set, the backup task is triggered within one hour after the preset time.

----End

#### Manual Backup

- Step 1 Log in to CSE.
- Step 2 Choose Exclusive ServiceComb Engines.
- **Step 3** Click the target engine.
- **Step 4** In the **Backup and Restoration** area, click **Create Manual Backup** and set backup parameters.

**Table 3-4** Manual backup parameters

| Paramete<br>r | Description                                                                         |
|---------------|-------------------------------------------------------------------------------------|
| Name          | Name of a backup task. The name cannot be changed after the backup task is created. |
| Remarks       | (Optional) Description about the backup task.                                       |

#### Step 5 Click OK.

----End

#### **Restoring Backup Data**

#### NOTICE

The backup data will overwrite the current data of the ServiceComb engine. As a result, the microservice and service instances may be messed, and dynamic configurations may be lost. Exercise caution when performing this operation.

If security authentication is enabled, the backup data contains the account information. You are advised to disable security authentication before restoring the backup data. Otherwise, the authentication for accessing the ServiceComb engine may fail after the restoration.

- Step 1 Log in to CSE.
- Step 2 Choose Exclusive ServiceComb Engines.
- **Step 3** Click the target engine.
- **Step 4** In the **Backup and Restoration** area, click **Restore** in the **Operation** column of the row that contains the specified backup data.

- 1. Select I have read and fully understand the risks.
- 2. Click **OK**. To view the restoration status, click **Restoration History** in the **Backup and Restoration** area.

----End

#### **Deleting Backup Data**

- Step 1 Log in to CSE.
- Step 2 Choose Exclusive ServiceComb Engines.
- **Step 3** Click the target engine.
- **Step 4** In the **Backup and Restoration** area, click **Delete** in the **Operation** column of the target backup data. In the displayed dialog box, enter **DELETE** and click **OK**.

----End

## 3.2.7 Managing Public Network Access for a ServiceComb Engine

#### 3.2.7.1 Binding an EIP

Exclusive ServiceComb engines that are bound with EIPs can be accessed from the public network.

#### NOTICE

ServiceComb engines with security authentication disabled do not have the authentication and authorization capabilities. Opening those engines to the public network may cause security risks and increases the system vulnerability. For example, data assets such as configurations and service information may be stolen.

Do not use this function in a production environment or a network environment with high security requirements.

#### **Prerequisites**

An EIP has been created.

For details about how to create an EIP, see Assigning an EIP.

#### Binding an EIP

- Step 1 Log in to CSE.
- Step 2 Choose Exclusive ServiceComb Engines.
- **Step 3** Click the target engine.
- Step 4 In the Network Configuration and Security area, click Bind EIP.

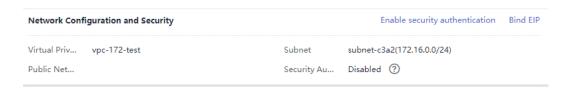

- Step 5 Read the security risk prompt in the displayed dialog box and select I understand the security risks.
- **Step 6** In the **EIP** drop-down list, select the EIP to be bound.

**Ⅲ** NOTE

You can only select an EIP in the same enterprise project as the ServiceComb engine.

Step 7 Click OK.

----End

#### 3.2.7.2 Unbinding an EIP

If an EIP has been bound to an exclusive ServiceComb engine, you can unbind the EIP from the engine to disable the public network access to the engine.

#### Unbinding an EIP

- Step 1 Log in to CSE.
- Step 2 Choose Exclusive ServiceComb Engines.
- **Step 3** Click the target engine.
- **Step 4** In the **Network Configuration and Security** area, click **Unbind EIP**.
- **Step 5** In the displayed dialog box, click **OK**.

----End

#### 3.2.8 Viewing ServiceComb Engine Operation Logs

In the **Operation** area, you can view the operation logs of a ServiceComb engine.

#### Viewing ServiceComb Engine Operation Logs

- Step 1 Log in to CSE.
- Step 2 Choose Exclusive ServiceComb Engines.
- **Step 3** Click the target engine.
- **Step 4** In the **Operation** area, view the operation logs of a ServiceComb engine.

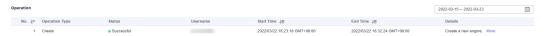

- Click in the upper right corner to view operation logs in a specified period.
- Click **More** in the **Details** column of a specified operation log to view details about the operation log.

----End

#### 3.2.9 Upgrading a ServiceComb Engine Version

ServiceComb engines are created using the latest engine version. When a later version is released, you can upgrade your engine.

#### ■ NOTE

- During the ServiceComb engine upgrade, the microservice and engine are intermittently disconnected, but services of running microservices are not affected. You are advised not to upgrade, restart, or change microservices when upgrading a ServiceComb engine.
- Version rollback is not supported after the upgrade.
- For details about the precautions for upgrading an exclusive ServiceComb engine from 1.x to 2.x, see What Do I Need to Know Before Upgrading an Exclusive ServiceComb Engine?

#### Background

During upgrade, two instances are upgraded in rolling mode without service interruptions. However, one of the two access addresses may be unavailable. In this case, you need to quickly switch to the other instance. Currently, ServiceComb SDK and Mesher support instance switching. If you call the APIs of the service center and configuration center for service registry and discovery, instance switching is required.

#### Upgrading a ServiceComb Engine Version

- Step 1 Log in to CSE.
- **Step 2** Choose **Exclusive ServiceComb Engines**.
- **Step 3** Click the target engine.
- **Step 4** Click **Upgrade** in the **Operation** column of the target engine. Alternatively, click the target engine and click **Upgrade** in the **ServiceComb Engine Information** area.
- **Step 5** Select **Target Version** and view the version description. Determine whether to upgrade the software to this version.
- Step 6 Click OK.

If the upgrade fails, click **Retry** to perform the upgrade again.

----End

#### 3.2.10 Deleting a ServiceComb Engine

You can delete an exclusive ServiceComb engine if it is no longer used.

#### NOTICE

- Deleted engines cannot be recovered. Exercise caution when performing this operation.
- For engine 1.x, if the cse\_admin\_trust agency is missing, deleting the engine will cause residual DNS, VPC, and security group resources on the tenant side. You need to delete them by yourself.

#### Background

You can delete exclusive ServiceComb engines in the following states:

- Available
- Unavailable
- Creation failed
- Resizing failed
- Upgrade failed

#### **Deleting a ServiceComb Engine**

- Step 1 Log in to CSE.
- Step 2 Choose Exclusive ServiceComb Engines.
- **Step 3** Click **Delete** in the **Operation** column of the target engine. Alternatively, click the target engine and click **Delete** in the **ServiceComb Engine Information** area.
- **Step 4** In the displayed dialog box, enter **DELETE** and click **OK**.

#### **Ⅲ** NOTE

If the deletion fails, click Force Delete.

----End

#### 3.2.11 Changing ServiceComb Engine Specifications

Specifications of exclusive ServiceComb engines can be automatically changed online. The specifications can only be increased. The service will be disconnected intermittently during the change, which does not affect services. New services cannot be registered during the change.

#### **Changing ServiceComb Engine Specifications**

- Step 1 Log in to CSE.
- **Step 2** Choose **Exclusive ServiceComb Engines**.
- **Step 3** Click **More** > **Change Specifications** in the **Operation** column of the target engine. Alternatively, click the target engine and click **Change Specifications** in the **ServiceComb Engine Information** area.
- **Step 4** On the displayed page, select the target specifications.

**Step 5** Click **Change Now**, confirm the information, and click **Submit**.

----End

## 3.2.12 Managing Security Authentication for a ServiceComb Engine

A ServiceComb engine may be used by multiple users. Different users must have different ServiceComb engine access and operation permissions based on their responsibilities and permissions. If security authentication is enabled for an exclusive ServiceComb engine, grant different access and operation permissions to users based on the roles associated with the accounts used by the users to access the ServiceComb engine.

For details about security authentication, see **System Management**.

Currently, Java chassis and Spring Cloud support security authentication for microservices. The Java chassis version must be 2.3.5 or later, and Spring Cloud must integrate Spring Cloud Huawei 1.6.1 or later.

You can enable or disable security authentication for the exclusive ServiceComb engine based on service requirements.

#### • Enabling Security Authentication

If a ServiceComb engine is available with security authentication disabled, you can enable security authentication based on service requirements.

After security authentication is enabled and programming interface authentication is also enabled, if security authentication parameters are not configured for the microservice components connected to the engine, or the security authentication account and password configured for the microservice components are incorrect, the heartbeat of the microservice components fails and the service is forced to go offline. Perform the following steps:

- Spring Cloud: For details, see Connecting Spring Cloud Applications to ServiceComb Engines.
- Java Chassis: For details, see Connecting Java Chassis Applications to ServiceComb Engines.

#### • Disabling Security Authentication

If a ServiceComb engine is available with security authentication enabled, you can disable security authentication based on service requirements.

After security authentication is disabled for a microservice component, service functions of the microservice component are not affected no matter whether security authentication parameters are configured for the microservice component.

#### **Enabling Security Authentication**

- Step 1 Log in to CSE.
- Step 2 Choose Exclusive ServiceComb Engines.
- **Step 3** Click the target engine.
- **Step 4** In the **Network Configuration and Security** area, click **Enable security** authentication.

- If the engine version is earlier than 1.2.0, go to Step 5.
- If the engine version is 1.2.0 or later, go to Step 6.
- **Step 5** Upgrade the engine to 1.2.0 or later.
  - 1. Click Upgrade.
  - 2. Select **Target Version** and view the version description. Determine whether to upgrade the software to this version. Then, click **OK**.
  - 3. Select the upgraded ServiceComb engine. In the **Network Configuration and Security** area, click **Enable security authentication**.
- **Step 6** On the **System Management** page, enable security authentication.
  - To enable security authentication for the first time, click **Enable security** authentication.
    - You need to create user **root** first. Enter and confirm the password of user **root**. Then, click **Create Now**.
  - Enable security authentication again and enter the name and password of the account associated with the **admin** role in the engine.
- **Step 7** (Optional) Create a role based on service requirements. For details, see **Roles**.
- **Step 8** (Optional) Create an account based on service requirements. For details, see **Accounts**.
- **Step 9** On the **System Management** page, click **Enable security authentication** and configure the security settings.
  - If you enable Authenticate Console, go to Step 11.
     After Authenticate Console is enabled, you need to use an account and password to log in to the CSE console. The login user can only view and configure services on which the user has permission.
  - If you enable Authenticate Programming Interface, go to Step 10.
     After Authenticate Programming Interface is enabled, Authenticate Console is automatically enabled.

After it is enabled, you need to add the corresponding account and password to the microservice configuration file. Otherwise, the service cannot be registered with the engine.

After it is disabled, you can register the service with the engine without configuring the account and password in the microservice configuration file, which improves the efficiency. You are advised to disable this function when accessing the service in a VPC.

- **Step 10** Configure the SDK. For microservice components that have been deployed but not configured with security authentication parameters, configure the account name and password for security authentication and then upgrade the component. For details, see **Configuring the Security Authentication Account and Password for a Microservice**.
- Step 11 Click OK.

After the ServiceComb engine is updated and the engine status changes from **Configuring** to **Available**, security authentication is enabled successfully.

----End

#### **Disabling Security Authentication**

- Step 1 Log in to CSE.
- Step 2 Choose Exclusive ServiceComb Engines.
- **Step 3** Click the target engine.
- **Step 4** In the **Network Configuration and Security** area, click **Disable security** authentication.
- **Step 5** Click **OK**. After the ServiceComb engine is updated and the engine status changes from **Configuring** to **Available**, security authentication is disabled successfully.

□ NOTE

After security authentication is disabled, accounts created on the engine will not be deleted.

----End

#### 3.2.13 Managing Tags

Tags facilitate ServiceComb engine identification and management.

If your organization has configured tag policies for ServiceComb engines, add tags to engines based on the policies. If a tag does not comply with the tag policies, engine creation may fail. Contact your administrator to learn more about tag policies.

You can add tags to a ServiceComb engine when creating the engine or add tags on the details page of the created engine. Up to 20 tags can be added to an engine. Tags can be modified and deleted.

A tag consists of a tag key and a tag value. **Table 3-5** lists the tag key and value requirements.

Table 3-5 Tag naming rules

| Tag | Rule                                                                                                    |
|-----|----------------------------------------------------------------------------------------------------|
| Key | <ul><li>Cannot be blank.</li><li>Must be unique for the same</li></ul>                                       |
|     | instance.                                                                                                    |
|     | Contain a maximum of 128 characters.                                                                         |
|     | <ul> <li>Contain only letters, digits, spaces,<br/>and special characters ( : = + -</li> <li>@ ).</li> </ul> |
|     | Cannot start with a space or _sys_<br>or end with a space.                                                   |

| Tag   | Rule                                                                                                    |
|-------|----------------------------------------------------------------------------------------------------|
| Value | <ul> <li>Contain a maximum of 255 characters.</li> <li>Contain only letters, digits, spaces, and special characters ( : = + - @ ).</li> </ul> |

#### **Managing Tags**

- Step 1 Log in to CSE.
- Step 2 Choose Exclusive ServiceComb Engines.
- **Step 3** Click the target engine. The details page is displayed.
- **Step 4** In the **ServiceComb Engine Information** area, perform the following operations in the **Tag** field as required:
  - Add a tag

#### NOTICE

Adding tags will affect engine services for about 10 seconds. Add tags during off-peak hours.

- a. Click **Tag Management**. The **Edit Tag** dialog box is displayed.
- b. Click 🕀 **Add Tag** and enter a tag key and value in the text boxes.
- c. Click **OK**.
- Modify a tag

#### NOTICE

Modifying tags will affect engine services for about 10 seconds. Modify tags during off-peak hours.

- a. Click **Tag Management**. The **Edit Tag** dialog box is displayed.
- b. You can modify the tag key and value in the original text boxes.
- c. Click OK.
- Delete a tag

Click  $\bigcirc$  in the row that contains the tag to be deleted. In the dialog box that is displayed, click **OK** to delete the tag.

----End

#### 3.3 Using ServiceComb Engines

#### 3.3.1 Using the Microservice Dashboard

You can view metrics related to microservices through the dashboard in real time. Based on abundant and real-time dashboard data, you can take corresponding governance actions for microservices.

**◯** NOTE

This function is supported by ServiceComb engine 1.x and 2.4.0 and later versions.

#### **Background**

- If a microservice application is deployed on ServiceStage, you need to configure the microservice engine during application deployment. The application automatically obtains the service registry and discovery address, configuration center address, and dashboard address. You do not need to configure the monitor address.
- If the microservice application is locally started and registered with the ServiceComb engine, manually configure the monitor address before using the dashboard.

For details, see **Using Dashboard**.

#### **Viewing Microservice Running Metrics**

- Step 1 Log in to CSE.
- Step 2 Choose Exclusive ServiceComb Engines.
- **Step 3** Click the target engine.
- Step 4 Choose Dashboard.
  - For ServiceComb engines with security authentication disabled, go to Step 6.
  - For ServiceComb engines with security authentication enabled, go to Step 5.
- **Step 5** In the displayed **Security Authentication** dialog box, enter the account name and password, and click **OK**.

- If you connect to the ServiceComb engine for the first time, enter the account name root and the password entered when Creating a ServiceComb Engine.
- For details about how to create an account, see Adding an Account.
- **Step 6** On the **Dashboard** page, select an application from the drop-down list box and enter a microservice name in the search box. The operating metrics of the microservice are displayed.

Click **View Diagram** to view the description of operating metrics.

**Step 7** Select a sorting order to sort the filtered microservices.

----End

#### 3.3.2 Managing Microservices

You can use the microservice catalog to view microservice details and search for target microservices to maintain microservices. The **Microservice Catalog** page contains the following tabs:

Application List: displays all applications of the current ServiceComb engine.
 You can search for the target application by application name, or filter applications by environment. For details, see Viewing the Application List.

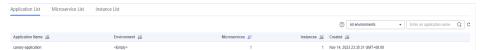

• **Microservice List**: For details about the operations supported by in **Microservice List**, see the following table.

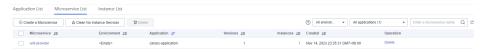

| Operatio<br>n                                | Description                                                                                                    |
|----------------------------------------------|----------------------------------------------------------------------------------------------------|
| Viewing<br>the<br>Microser<br>vice List      | Displays all microservices of the current ServiceComb engine. You can search for the target microservice by microservice name, or filter microservices by environment and application. |
| Viewing<br>Microser<br>vice<br>Details       | On the microservice details page, you can view the instance list, called services, calling services, dynamic configuration, and service contract.                                      |
| Creating<br>a<br>Microser<br>vice            | Creates a microservice.                                                                                                    |
| Cleaning<br>Versions<br>Without<br>Instances | Cleans microservice versions that have no instances.                                                                                                    |
| Deleting<br>a<br>Microser<br>vice            | Deletes a microservice that is no longer used.                                                                                                    |
| Dynamic<br>Configur<br>ation                 | Creates a microservice-level configuration.                                                                                                    |
| Dark<br>Launch                               | In dark launch, new features are tested in a selected group of users. When the features become mature and stable, they are released to all users.                                      |

• **Instance List**: For details about the operations supported by in **Instance List**, see the following table.

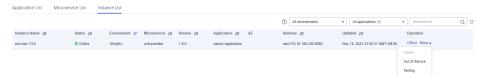

| Operatio<br>n                          | Description                                                                                                    |
|----------------------------------------|----------------------------------------------------------------------------------------------------|
| Viewing<br>the<br>Instance<br>List     | Displays all instances of the current ServiceComb engine. You can search for the target instance by microservice name, or filter instances by environment and application. |
| Changin<br>g the<br>Instance<br>Status | <b>Status</b> indicates the status of a microservice instance.                                                                                                    |

#### Viewing the Application List

- Step 1 Log in to CSE.
- **Step 2** Choose **Exclusive ServiceComb Engines**.
- **Step 3** Click the target engine.
- **Step 4** Choose Microservice Catalog.
  - For engines with security authentication disabled, go to **Step 6**.
  - For engines with security authentication enabled, go to **Step 5**.
- **Step 5** In the displayed **Security Authentication** dialog box, enter the account name and password, and click **OK**.

#### 

- If you connect to the ServiceComb engine for the first time, enter the account name **root** and the password entered when **Creating a ServiceComb Engine**.
- For details about how to create an account, see Adding an Account.
- **Step 6** Click **Application List** to view details about all applications of the current account under the engine.

You can search for the target application by application name, or filter applications by environment.

----End

#### Viewing the Microservice List

- Step 1 Log in to CSE.
- Step 2 Choose Exclusive ServiceComb Engines.

- **Step 3** Click the target engine.
- **Step 4** Choose Microservice Catalog.
  - For engines with security authentication disabled, go to **Step 6**.
  - For engines with security authentication enabled, go to **Step 5**.
- **Step 5** In the displayed **Security Authentication** dialog box, enter the account name and password, and click **OK**.

#### □ NOTE

- If you connect to the ServiceComb engine for the first time, enter the account name **root** and the password entered when **Creating a ServiceComb Engine**.
- For details about how to create an account, see Adding an Account.
- **Step 6** Click **Microservice List** to view all microservices of the current account under the engine.

You can search for the target microservice by microservice name, or filter microservices by environment and application.

----End

#### **Viewing Microservice Details**

- Step 1 Log in to CSE.
- Step 2 Choose Exclusive ServiceComb Engines.
- **Step 3** Click the target engine.
- **Step 4** Choose **Microservice Catalog**.
  - For ServiceComb engines with security authentication disabled, go to **Step 6**.
  - For engines with security authentication enabled, go to **Step 5**.
- **Step 5** In the displayed **Security Authentication** dialog box, enter the account name and password, and click **OK**.

#### ■ NOTE

- If you connect to the ServiceComb engine for the first time, enter the account name **root** and the password entered when **Creating a ServiceComb Engine**.
- For details about how to create an account, see **Adding an Account**.
- **Step 6** Click the microservice to be viewed in **Microservice List**. On the displayed page, view the instance list, called services, calling services, configurations, and service contract.

----End

#### **Creating a Microservice**

- Step 1 Log in to CSE.
- Step 2 Choose Exclusive ServiceComb Engines.
- **Step 3** Click the target engine.

#### **Step 4** Choose **Microservice Catalog**.

- For engines with security authentication disabled, go to **Step 6**.
- For engines with security authentication enabled, go to **Step 5**.
- **Step 5** In the displayed **Security Authentication** dialog box, enter the account name and password, and click **OK**.

#### □ NOTE

- If you connect to the ServiceComb engine for the first time, enter the account name **root** and the password entered when **Creating a ServiceComb Engine**.
- For details about how to create an account, see **Adding an Account**.
- **Step 6** Choose **Microservice List** > **Create a Microservice** and set microservice parameters by referring to the following table. Parameters marked with an asterisk (\*) are mandatory.

| Parameter         | Description                                                                                                    |
|-------------------|----------------------------------------------------------------------------------------------------|
| *Microservic<br>e | Microservice name, for example, myServiceName.                                                                                                    |
| *Application      | Name of the application to which the microservice belongs. Microservices are isolated by applications.                                                                                                    |
| *Version          | Microservice version. The default value is <b>1.0.0</b> . <b>NOTE</b> The microservice version is in the format of X.Y.Z or X.Y.Z.B, where X, Y, Z, and B are digits and range from 0 to 32767. The value contains 3 to 46 characters. |
| *Environme<br>nt  | Environment where the microservice is located to isolate microservice data, including the version and instance.                                                                                                    |
| Detail            | Microservice description.                                                                                                    |

#### Step 7 Click OK.

Once the microservice is created, it will be displayed in **Microservice List**.

----End

#### **Cleaning Versions Without Instances**

- Step 1 Log in to CSE.
- Step 2 Choose Exclusive ServiceComb Engines.
- **Step 3** Click the target engine.
- Step 4 Choose Microservice Catalog.
  - For engines with security authentication disabled, go to Step 6.
  - For engines with security authentication enabled, go to **Step 5**.
- **Step 5** In the displayed **Security Authentication** dialog box, enter the account name and password, and click **OK**.

#### □ NOTE

- If you connect to the ServiceComb engine for the first time, enter the account name **root** and the password entered when **Creating a ServiceComb Engine**.
- For details about how to create an account, see Adding an Account.
- **Step 6** Choose **Microservice List > Clean No Instance Services**. Select the microservice version without instances to be cleaned.

You can search for the target microservice by microservice name, or filter microservices by environment and application.

Step 7 Click OK.

----End

#### **Deleting a Microservice**

#### **NOTICE**

- After a microservice is deleted, you can restore it by referring to Restoring Backup Data.
- If the service to be deleted has instances, delete the instances first. Otherwise, the service will be registered again.
- Step 1 Log in to CSE.
- **Step 2** Choose **Exclusive ServiceComb Engines**.
- **Step 3** Click the target engine.
- **Step 4** Choose Microservice Catalog.
  - For engines with security authentication disabled, go to Step 6.
  - For engines with security authentication enabled, go to **Step 5**.
- **Step 5** In the displayed **Security Authentication** dialog box, enter the account name and password, and click **OK**.

#### 

- If you connect to the ServiceComb engine for the first time, enter the account name **root** and the password entered when **Creating a ServiceComb Engine**.
- For details about how to create an account, see **Adding an Account**.

#### **Step 6** Click **Microservice List**.

- To delete microservices in batches, select the microservices to be deleted and click **Delete** above the microservices.
- To delete one microservice, locate the row that contains the microservice to be deleted and click **Delete** in the **Operation** column.
- **Step 7** In the displayed dialog box, enter **DELETE** to confirm the deletion and click **OK**.

----End

#### **Dynamic Configuration**

- Step 1 Log in to CSE.
- Step 2 Choose Exclusive ServiceComb Engines.
- **Step 3** Click the target engine.
- Step 4 Choose Microservice Catalog.
  - For engines with security authentication disabled, go to **Step 6**.
  - For engines with security authentication enabled, go to Step 5.
- **Step 5** In the displayed **Security Authentication** dialog box, enter the account name and password, and click **OK**.

#### **Ⅲ** NOTE

- If you connect to the ServiceComb engine for the first time, enter the account name root and the password entered when Creating a ServiceComb Engine.
- For details about how to create an account, see Adding an Account.
- Step 6 Click Microservice List.
- Step 7 Click the target microservice.
- **Step 8** Choose **Dynamic Configuration**. On the **Dynamic Configuration** tab, perform the following operations.

#### NOTICE

Configuration items are stored in plaintext. Do not include sensitive data.

| Operation                             | Procedure                                                                                                    |
|---------------------------------------|----------------------------------------------------------------------------------------------------|
| Creating a configuration item         | See Creating a Microservice-Level Configuration. Microservice-level is selected for Configuration Range and Microservices is set to the current microservice.                                                                          |
| Viewing<br>historical<br>versions     | Click <b>View Historical Version</b> in the <b>Operation</b> column of the target configuration item.                                                                                                    |
| Disabling a<br>Configuratio<br>n Item | <ol> <li>In the Operation column of the target configuration item, choose More &gt; Disable.</li> <li>Click OK.</li> </ol>                                                                                                    |
| Modifying a configuration item        | <ol> <li>Click Edit in the Operation column corresponding to the target configuration item.</li> <li>On the configuration details page, click Edit.</li> <li>On the Configuration Details tab, enter the new configuration.</li> </ol> |
|                                       | 4. Click <b>Save</b> .                                                                                                    |

| Operation                     | Procedure                                                                                                    |
|-------------------------------|----------------------------------------------------------------------------------------------------|
| Deleting a configuration item | <ol> <li>In the Operation column of the target configuration item, choose More &gt; Delete.</li> <li>Click OK.</li> </ol> |

#### ----End

#### **Dark Launch**

In dark launch, new features are tested in a selected group of users. When the features become mature and stable, they are released to all users. This ensures the smooth feature rollout.

#### □ NOTE

- For microservices developed based on the ServiceComb Java Chassis framework, add dependency darklaunch or handler-router to POM and add servicecomb.router.type=router to the configuration file.
- For microservices developed based on the Spring Cloud Huawei framework, add dependency **spring-cloud-starter-huawei-router** to POM.
- Step 1 Log in to CSE.
- Step 2 Choose Exclusive ServiceComb Engines.
- **Step 3** Click the target engine.
- **Step 4** Choose **Microservice Catalog**.
  - For engines with security authentication disabled, go to Step 6.
  - For engines with security authentication enabled, go to **Step 5**.
- **Step 5** In the displayed **Security Authentication** dialog box, enter the account name and password, and click **OK**.

#### 

- If you connect to the ServiceComb engine for the first time, enter the account name **root** and the password entered when **Creating a ServiceComb Engine**.
- For details about how to create an account, see Adding an Account.
- **Step 6** In the microservice list, click a microservice. On the displayed page, choose **Dark Launch**.
- Step 7 Click Add Launch Rule.
  - To add a launch rule by Weight:
    - a. Click Weight.
    - b. Set the following parameters.

| Item         | Description       |
|--------------|-------------------|
| Rule<br>Name | Name of the rule. |

| Item                      | Description                                                                                                    |
|---------------------------|----------------------------------------------------------------------------------------------------|
| Scope                     | <ul> <li>Microservice version to which the rule applies.</li> <li>Select Do you want to add a customized version? and add a new version as prompted.</li> </ul> |
| Rule<br>Configurat<br>ion | Traffic allocation rate for the selected version. Traffic is evenly allocated to the selected service versions based on the configured value.                   |

- c. Click **OK** to complete the weight rule configuration and dark launch.
- To add a launch rule by **Customization**:

#### **□** NOTE

Dark launch rules can be delivered only after dark launch is implemented for microservices developed based on the ServiceComb Java Chassis framework using dependency **darklaunch** and microservices developed based on the Spring Cloud Huawei framework. Dark launch rules that depend on **handler-router** need to be manually delivered in the configuration center.

- a. Click Custom.
- b. Set the following parameters.

| Item         | Description                                                                           |
|--------------|---------------------------------------------------------------------------------------|
| Rule<br>Name | Name of the rule.                                                                     |
| Scope        | Microservice version to which the rule applies.                                       |
|              | Select Do you want to add a customized version? and<br>add a new version as prompted. |

| Item                      | Description                                                                                                    |
|---------------------------|----------------------------------------------------------------------------------------------------|
| Rule<br>Configura<br>tion | Configure the matching rule. When <b>darklaunch</b> is used to implement dark launch, this parameter configures <b>policyCondition</b> . Otherwise, it configures <b>Headers</b> .                                                                                                    |
|                           | <ul> <li>Parameter Name</li> <li>Set this parameter based on the parameter name of<br/>contract or the customized key of the header.</li> </ul>                                                                                                    |
|                           | <ul> <li>Rules         By selecting the matching character and the value corresponding to the key of contract or the key of the header, requests that meet the rules are allocated to the microservice version.     </li> <li>NOTE</li> </ul>                                                                                                    |
|                           | O If ~ is selected from the drop-down list next to Rules, the asterisk (*) and question mark (?) in the Rules value can be used for fuzzy matching. The asterisk (*) indicates a character of any length, and the question mark (?) indicates one character. For example, if the rule value of Name is set to *1000, all Name fields ending with 1000 can be matched. |
|                           | <ul> <li>If ~ is not selected from the drop-down list next to Rules,<br/>the asterisk (*) and question mark (?) in the Rules value<br/>cannot be used for fuzzy matching.</li> </ul>                                                                                                    |

c. Click **OK** to complete the customization rule configuration and dark launch.

#### ----End

Examples of delivering dark launch rules:

 For microservices developed based on the ServiceComb Java Chassis framework, rules are delivered based on dependency darklaunch on the ServiceComb engine page. You can add dark launch rules in customized mode.

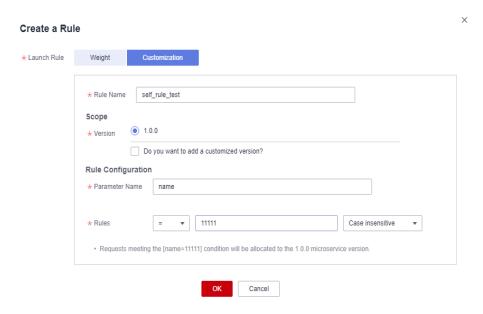

This key must exist in the contract. It is possible that the server API is **String paramA**, but **paramB** is actually generated after the annotation is added. Therefore, **paramB** should be set here.

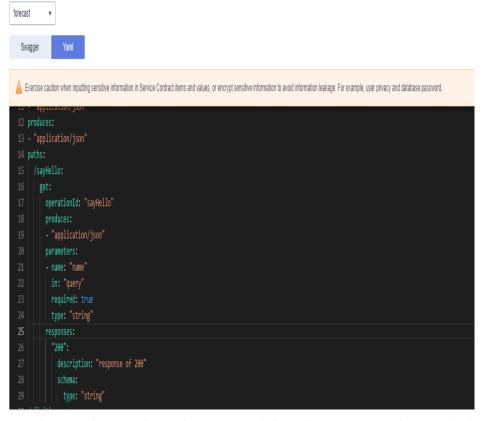

By selecting the matching character and the value corresponding to the key of contract, requests that meet the rules are allocated to the microservice version.

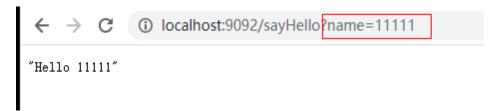

A delivered rule is as follows. The configuration item is **cse.darklaunch.policy.** *\$\frac{1}{2}\$ (serviceName)*.

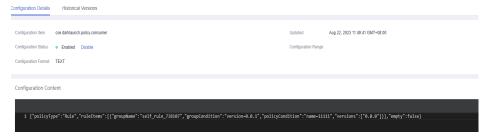

 For microservices developed based on the ServiceComb Java Chassis framework, dark launch rules that depend on handler-router need to be manually delivered in the configuration center. The configuration item is servicecomb.routeRule.\${serviceName}. The content is as follows:

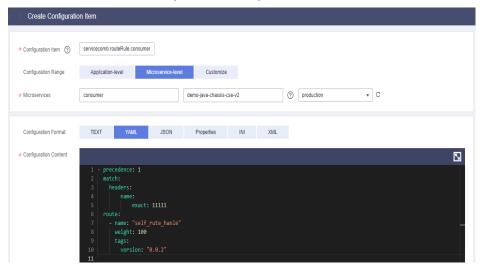

• For microservices developed based on the Spring Cloud Huawei framework, dark launch rules delivered on the ServiceComb engine page are as follows:

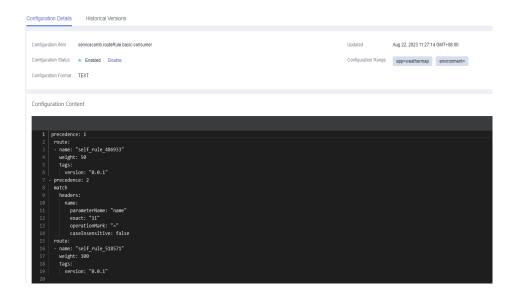

## Viewing the Instance List

- Step 1 Log in to CSE.
- Step 2 Choose Exclusive ServiceComb Engines.
- **Step 3** Click the target engine.
- **Step 4** Choose **Microservice Catalog**.
  - For ServiceComb engines with security authentication disabled, go to **Step 6**.
  - For ServiceComb engines with security authentication enabled, go to Step 5.
- **Step 5** In the displayed **Security Authentication** dialog box, enter the account name and password, and click **OK**.

#### **◯** NOTE

- If you connect to the ServiceComb engine for the first time, enter the account name **root** and the password entered when **Creating a ServiceComb Engine**.
- For details about how to create an account, see Adding an Account.
- **Step 6** Click **Instance List** to view all instances of the engine.

You can search for the target instance by microservice name, or filter instances by environment and application.

----End

## **Changing the Instance Status**

**Status** indicates the status of a microservice instance.

□ NOTE

The status of microservice instances synchronized by binding ServiceComb engines cannot be changed during component creation and deployment by referring to **Creating and Deploying a Component**.

The following table describes the microservice instance statuses.

| Statu<br>s               | Description                                                                                    |
|--------------------------|------------------------------------------------------------------------------------------------|
| Onlin<br>e               | The instance is running and can provide services.                                              |
| Offlin<br>e              | Before the instance process ends, the instance is marked as not providing services externally. |
| Out<br>of<br>Servic<br>e | The instance has been registered with the ServiceComb engine and does not provide services.    |
| Testin<br>g              | The instance is in the internal joint commissioning state and does not provide services.       |

- Step 1 Log in to CSE.
- **Step 2** Choose **Exclusive ServiceComb Engines**.
- **Step 3** Click the target engine.
- Step 4 Choose Microservice Catalog.
  - For engines with security authentication disabled, go to **Step 6**.
  - For engines with security authentication enabled, go to **Step 5**.
- **Step 5** In the displayed **Security Authentication** dialog box, enter the account name and password, and click **OK**.

- If you connect to the engine for the first time, enter the account name **root** and the password entered when **Creating a ServiceComb Engine**.
- For details about how to create an account, see Adding an Account.
- **Step 6** Click **Instance List**, select the target instance, and change the instance status.
  - Offline

In the **Operation** column, click **Offline**.

- Online
  - In the **Operation** column, choose **More** > **Online**.
- Out of Service
  - In the **Operation** column, choose **More** > **Out of Service**.
- Testing
  - In the **Operation** column, choose **More** > **Testing**.

----End

## 3.3.3 Service Scenario Governance

ServiceComb engines provide unified traffic feature governance based on dynamic configurations for different microservice development frameworks, such as Spring

Cloud and Java chassis. You can use the microservice governance function of CSE by introducing related governance components to the development frameworks.

ServiceComb engine governance consists of two steps: creating a service scenario and creating a governance policy. The two steps can be performed before microservice deployment for independent governance planning.

#### ∩ NOTE

- This section applies to ServiceComb engine 2.x.
- If the ServiceComb engine version is 2.0.0 or later but earlier than 2.4.0, the name of this section is "Microservice Governance".

## **Prerequisites**

- You need to understand the API design of the microservice to be governed and create service scenarios based on the API features.
- You need to enable the dynamic configuration-based traffic feature governance function for the development framework of the microservice to be governed. If the function is not enabled, the microservice governance function can still be used, but the governance has no effects.

## **Governance Policies**

You can configure the following policies: Rate Limiting, Circuit Breaker, Retry, and Bulkhead. For details, see the following table.

| Policy             | Description                                                                                                    |
|--------------------|----------------------------------------------------------------------------------------------------|
| Rate<br>Limiting   | In the case of a traffic storm or predictable traffic spikes, rate limiting is performed on non-key service scenarios to prevent service and data breakdown caused by instantaneous heavy traffic.                                                                                                    |
| Retry              | When a service encounters a non-fatal error (such as occasional timeout), retries can be performed to prevent service failures.                                                                                                    |
| Bulkhead           | In the case of a large-scale concurrent traffic storm or predictable traffic impact, the concurrent traffic is controlled to prevent service and data breakdown caused by instantaneously large concurrent traffic.                                                                                                    |
| Circuit<br>Breaker | When the error rate of a service scenario exceeds the threshold, all requests in the service scenario will be rejected within one minute to ensure the availability of the entire service system. Then 50% of the service requests will be accepted and statistics on the service error rate will be collected until the error rate in the service scenario is reduced to a value lower than the threshold. |

## **Creating a Service Scenario**

**Ⅲ** NOTE

When a service scenario is created, the configuration starting with **servicecomb.matchgroup**. is automatically generated.

- Step 1 Log in to CSE.
- Step 2 Choose Exclusive ServiceComb Engines.
- **Step 3** Click the target engine.
- **Step 4** Choose **Service Scenario Governance**.
  - NOTE

If the ServiceComb engine version is 2.0.0 or later but earlier than 2.4.0, choose **Microservice Governance**.

- For ServiceComb engines with security authentication disabled, go to **Step 6**.
- For ServiceComb engines with security authentication enabled, go to **Step 5**.
- **Step 5** In the displayed **Security Authentication** dialog box, enter the account name and password, and click **OK**.

□ NOTE

- If you connect to the ServiceComb engine for the first time, enter the account name root and the password entered when Creating a ServiceComb Engine.
- For details about how to create an account, see Adding an Account.
- **Step 6** Choose **Service Scenarios** > **Create Service Scenario** and set parameters by referring to the following table.

| Parameter     | Description                                                                                                    |  |
|---------------|----------------------------------------------------------------------------------------------------|--|
| Scenario      | Enter the service scenario name.                                                                                                    |  |
| Environment   | Select a microservice environment.                                                                                                    |  |
| Application   | Select the application to which the service scenario to be created belongs.                                                                                                    |  |
| Matching Rule | <ul> <li>Click Add Matching Rule to set the request marker.</li> <li>Method: Select the method of marking the traffic request feature. The GET, PUT, POST, DELETE, and PATCH methods are supported.</li> <li>Path: Set features contained in the traffic request URI.</li> <li>Headers: Click Add Headers Rule and set the marker of</li> </ul> |  |
|               | the traffic request header.  NOTE  • Method and Path are mandatory.                                                                                                    |  |
|               | Headers is optional.                                                                                                    |  |

#### Step 7 Click OK.

- Click  $\pm$  in the row that contains a service scenario to view the matching rule details.
- Click **Edit** in the **Operation** column of a service scenario to edit the service scenario.
- Click **Delete** in the **Operation** column of a service scenario to delete the service scenario.

#### ----End

## **Creating a Governance Policy**

- Step 1 Log in to CSE.
- **Step 2** Choose **Exclusive ServiceComb Engines**.
- **Step 3** Click the target engine.
- **Step 4** Choose **Service Scenario Governance**.

#### □ NOTE

If the ServiceComb engine version is 2.0.0 or later but earlier than 2.4.0, choose **Microservice Governance**.

- For ServiceComb engines with security authentication disabled, go to Step 6.
- For ServiceComb engines with security authentication enabled, go to **Step 5**.
- **Step 5** In the displayed **Security Authentication** dialog box, enter the account name and password, and click **OK**.

#### □ NOTE

- If you connect to the ServiceComb engine for the first time, enter the account name **root** and the password entered when **Creating a ServiceComb Engine**.
- For details about how to create an account, see **Adding an Account**.
- **Step 6** Go to the **Governance Policy** page and click **Create Governance Policy**.
- **Step 7** Select a governance mode, click **Create Policy**, and set parameters.
  - Rate Limiting

| Parameter            | Description                                                                                                    |  |
|----------------------|----------------------------------------------------------------------------------------------------|--|
| Policy               | Enter the name of the governance policy.                                                                                                    |  |
| Service<br>Scenarios | Set the service scenarios to which the governance policy applies.                                                                                                    |  |
|                      | <ul> <li>Click Select Service Scenario and select the created service scenario.</li> </ul>                                                                                                    |  |
|                      | - Click <b>Create Service Scenario</b> to <b>create a service scenario</b> .                                                                                                    |  |
| Requests per         | Set the number of requests and time segment.                                                                                                    |  |
| Unit                 | When the number of requests sent by the rate limiting object to the current service instance within the specified period exceeds the specified value, the excess requests are limited and error code 429 is returned. |  |

# • Retry

| Parameter              | Description                                                                                                    |  |
|------------------------|----------------------------------------------------------------------------------------------------|--|
| Policy                 | Enter the name of the governance policy.                                                                                                    |  |
| Service<br>Scenarios   | Set the service scenarios to which the governance policy applies.                                                                                                    |  |
|                        | <ul> <li>Click Select Service Scenario and select the created service scenario.</li> </ul>                                                                                                    |  |
|                        | - Click <b>Create Service Scenario</b> to <b>create a service</b> scenario.                                                                                                    |  |
| Response Error<br>Code | Enter response error codes to define the error types that trigger retries.                                                                                                    |  |
| Retry Attempts         | Set the number of retries.                                                                                                    |  |
| Retry Interval         | <ul> <li>Select a retry policy.</li> <li>Fixed: The retry interval is fixed.</li> <li>Exponential: Each interval is selected by the exponential backoff algorithm.</li> </ul>                                          |  |
| Interval<br>Duration   | Set the retry interval duration.  - If <b>Retry Interval</b> is set to <b>Fixed</b> , set the fixed interval.  - If <b>Retry Interval</b> is set to <b>Exponential</b> , set the retry benchmark time and unit (s/ms). |  |

## • Bulkhead

| Parameter            | Description                                                                                                    |  |
|----------------------|----------------------------------------------------------------------------------------------------|--|
| Policy               | Enter the name of the governance policy.                                                                                                    |  |
| Service<br>Scenarios | Set the service scenarios to which the governance policy applies.                                                                                            |  |
|                      | <ul> <li>Click Select Service Scenario and select the created service scenario.</li> </ul>                                                                   |  |
|                      | - Click <b>Create Service Scenario</b> to <b>create a service</b> scenario.                                                                                  |  |
| Max.<br>Concurrency  | Set the maximum number of concurrent requests based on the actual service processing capability of the system.                                               |  |
| Block Duration       | Set the block duration and unit (s/ms).  When the number of concurrent requests exceeds the maximum, the requests are discarded after the blocking duration. |  |

## • Circuit Breaker

| Parameter         |                           | Description                                                                                                    |
|-------------------|---------------------------|----------------------------------------------------------------------------------------------------|
| Policy            |                           | Enter the name of the governance policy.                                                                                                    |
| Service Scenarios |                           | Set the service scenarios to which the governance policy applies.  - Click Select Service Scenario and select the created service scenario.  - Click Create Service Scenario to create a service scenario.                                                                                                    |
| Covera<br>ge      | Sliding<br>Window<br>Type | Select a sliding window type.  - <b>Time</b> : time window  - <b>Requests</b> : request window                                                                                                    |
|                   | Sliding<br>Window<br>Size | <ul> <li>Set the size of the sliding window.</li> <li>If Sliding Window Type is set to Time, the calls in the last n seconds or minutes are recorded and collected.</li> <li>If Sliding Window Type is set to Requests, the latest n calls are recorded and collected.</li> <li>n is the size of the sliding window.</li> </ul>                                                                                        |
|                   | Calls<br>Baseline         | Set the baseline of the number of calls, that is, the minimum number of calls required for collecting statistics on the call error rate.  For example, if <b>Calls Baseline</b> is set to <b>10</b> , at least 10 call must be recorded to collect statistics on the error rate.                                                                                                    |
| Triggers          | Error<br>Threshold        | Percentage of call errors. This parameter is valid when <b>Set circuit breaker to trigger at an error threshold</b> is selected.  When the call error rate is greater than or equal to the error threshold, circuit breaker occurs and response code 429 is returned.                                                                                                    |
|                   | Slow<br>Request<br>Ratio  | This parameter is valid when Set circuit breaker to trigger at a specific request speed and ratio is selected. Set the following parameters:  - Slow Speed: defines the slow request threshold. If the response time of a request exceeds the threshold, the request is a slow request.  - Slow Threshold: When the specified slow request ratio is reached, circuit breaker occurs and response code 429 is returned. |

**Step 8** Click **Create** to make the governance policy take effect.

In the governance policy list, click  $\pm$  in the row where the service scenario is located:

- Click **Enable** in the **Operation** column of a governance policy to enable the policy.
- Click **Disable** in the **Operation** column of a governance policy to disable the policy.
- Click **Edit** in the **Operation** column of a governance policy to edit the policy.
- Click **Delete** in the **Operation** column of a governance policy to delete the policy.

----End

# 3.3.4 Microservice Governance

#### **3.3.4.1 Overview**

If an application is developed using the microservice framework, the microservice is automatically registered with the corresponding ServiceComb engine after the application is managed and started. You can perform service governance on the engine console by referring to **Governing Microservices**.

□ NOTE

This function is supported by ServiceComb engine 1.x and 2.4.0 and later versions.

## 3.3.4.2 Governing Microservices

After a microservice is deployed, you can govern it based on its running statuses.

## **Prerequisites**

- You can create a microservice in Microservice List from Service Catalog and start the microservice. After the microservice starts, the service instance is registered under the corresponding service based on configurations in the .yaml file.
- If the microservice is not created in advance or has been deleted, the microservice is automatically created when the service instance is registered.
- After a microservice is created, register the service instance before performing the corresponding operation.

#### **Governance Policies**

You can configure the following policies: Load Balancing, Rate Limiting, Fault Tolerance, Service Degradation, Circuit Breaker, Fault Injection, and Blacklist and Whitelist. For details, see the following table.

| Name                       | Description                                                                                                    |
|----------------------------|----------------------------------------------------------------------------------------------------|
| Load<br>Balancing          | Application scenario     Generally, multiple instances are deployed for a microservice.     Load balancing controls the policy for a microservice consumer to access multiple instances of a microservice provider to balance traffic. It includes polling, random, response time weigh, and session stickiness.                                                                     |
|                            | <ul> <li>For details about the configuration example of the governance<br/>policy and how to add dependencies to POM, see Load<br/>Balancing.</li> </ul>                                                                                                    |
| Rate<br>Limiting           | Application scenario     This policy controls the number of requests for accessing microservices to prevent the system from being damaged due to traffic impact.                                                                                                    |
|                            | <ul> <li>For details about the configuration example of the governance<br/>policy and how to add dependencies to the POM, see Rate<br/>Limiting.</li> </ul>                                                                                                    |
| Service<br>Degradatio<br>n | <ul> <li>Application scenario         When a microservice invokes other microservices, the default         value is forcibly returned or an exception is thrown instead of         sending the request to the target microservice. In this way, the         access to the target microservice is shielded and the pressure         on the target microservice is reduced.</li> </ul> |
|                            | <ul> <li>For details about the configuration example of the governance<br/>policy and how to add dependencies to the POM, see Service<br/>Degradation.</li> </ul>                                                                                                    |
| Fault<br>Tolerance         | Application scenario     If an exception occurs when a microservice consumer accesses a provider, for example, the instance network is disconnected, the request needs to be forwarded to another available instance. Fault tolerance is often referred to as retry.                                                                                                    |
|                            | <ul> <li>For details about the configuration example of the governance<br/>policy and how to add dependencies to POM, see Fault<br/>Tolerance.</li> </ul>                                                                                                    |
| Circuit<br>Breaker         | Application scenario     If an exception occurs when a microservice consumer accesses a provider, for example, the instance network is disconnected or the request times out, and the exception accumulates to a certain extent, the consumer needs to stop accessing the provider and return an exception or a default value to prevent the avalanche effect.                       |
|                            | Automatic circuit breaker is supported, which determines a circuit breaker according to the error rate.  • For details about the configuration example and how to add dependencies to the POM, see Circuit Breaker.                                                                                                    |
|                            | or the request times out, and the exception accumulates to a certain extent, the consumer needs to stop accessing the provider and return an exception or a default value to prever the avalanche effect.  Automatic circuit breaker is supported, which determines a circuit breaker according to the error rate.                                                                   |

| Name                          | Description                                                                                                    |
|-------------------------------|----------------------------------------------------------------------------------------------------|
| Fault<br>Injection            | <ul> <li>Application scenario         Fault injection can simulate an invoking failure, which is mainly used for function verification and fault scenario demonstration.     </li> <li>Governance of microservices connected to the Java Chassis</li> </ul>   |
|                               | development framework. For details about the configuration example of the governance policy and how to add dependencies to POM, see <b>Fault Injection</b> .                                                                                                  |
|                               | NOTE  This policy applies only to microservices accessed through Java chassis.                                                                                                    |
| Blacklist<br>and<br>Whitelist | Application scenario     Based on the public key authentication mechanism,     ServiceComb engines provide the blacklist and whitelist     functions. The blacklist and whitelist can be used to control     which services can be accessed by microservices. |
|                               | <ul> <li>Governance of microservices accessed through Java chassis         The blacklist and whitelist take effect only after public key         authentication is enabled. For details, see Configuring Public         Key Authentication.     </li> </ul>   |
|                               | NOTE  This policy applies only to microservices accessed through Java chassis.                                                                                                    |

# **Configuring Load Balancing**

- Step 1 Log in to CSE.
- Step 2 Choose Exclusive ServiceComb Engines.
- **Step 3** Click the target engine.
- **Step 4** Choose **Microservice Governance**.
  - For ServiceComb engines with security authentication disabled, go to **Step 6**.
  - For ServiceComb engines with security authentication enabled, go to Step 5.
- **Step 5** In the displayed **Security Authentication** dialog box, enter the account name and password, and click **OK**.

#### ■ NOTE

- If you connect to the ServiceComb engine for the first time, enter the account name root and the password entered when Creating a ServiceComb Engine.
- For details about how to create an account, see Adding an Account.
- **Step 6** Click the microservice to be governed.
- **Step 7** Choose **Load Balancing**.
- **Step 8** Click **New**. Select the microservices to be governed and select a proper load balancing policy. For details, see the following table.

**Figure 3-1** Configuring load balancing (for microservices accessed through Spring Cloud)

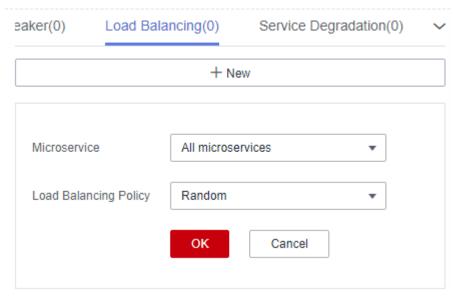

**Figure 3-2** Configuring load balancing (for microservices accessed through Java chassis)

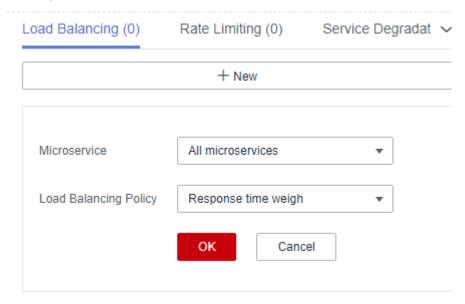

| Policy      | Description                                                                    |  |
|-------------|--------------------------------------------------------------------------------|--|
| Round robin | Supports routes according to the location information about service instances. |  |
| Random      | Provides random routes for service instances.                                  |  |

| Policy                  | Description                                                                                                    |  |
|-------------------------|----------------------------------------------------------------------------------------------------|--|
| Response<br>time weight | Provides weight routes with the minimum active number (latency) and supports service instances with slow service processing in receiving a small number of requests to prevent the system from stopping response. This load balancing policy is suitable for applications with low and stable service requests.  NOTE  This policy applies to microservices accessed through Java chassis. |  |
| Session<br>stickiness   | Provides a mechanism on the load balancer. In the specified session stickiness duration, this mechanism allocates the access requests related to the same user to the same instance.                                                                                                    |  |
|                         | • <b>Stickiness Duration</b> : time limit for keeping a session. The value ranges from 0 to 86400, in seconds.                                                                                                    |  |
|                         | • <b>Failures</b> : number of access failures. The value ranges from 0 to 10. If the upper limit of failures or the session stickiness duration exceeds the specified values, the microservice stops accessing this instance.                                                                                                    |  |
|                         | NOTE  This policy applies to microservices accessed through Java chassis.                                                                                                    |  |

----End

## **Configuring Rate Limiting**

- Step 1 Log in to CSE.
- Step 2 Choose Exclusive ServiceComb Engines.
- **Step 3** Click the target engine.
- **Step 4** Choose **Microservice Governance**.
  - For ServiceComb engines with security authentication disabled, go to **Step 6**.
  - For engines with security authentication enabled, go to **Step 5**.
- **Step 5** In the displayed **Security Authentication** dialog box, enter the account name and password, and click **OK**.

## □ NOTE

- If you connect to the ServiceComb engine for the first time, enter the account name **root** and the password entered when **Creating a ServiceComb Engine**.
- For details about how to create an account, see **Adding an Account**.
- **Step 6** Click the microservice to be governed.
- Step 7 Click Rate Limiting.
- **Step 8** Click **New**. The following table describes configuration items of rate limiting.

**Figure 3-3** Configuring rate limiting (for microservices accessed through Spring Cloud)

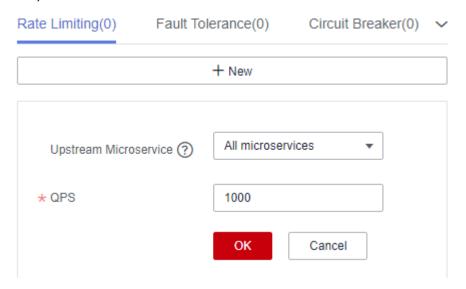

**Figure 3-4** Configuring rate limiting (for microservices accessed through Java chassis)

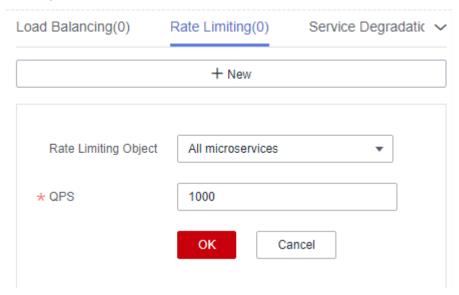

| Configur<br>ation<br>Item  | Description                                                                                                    | Value Range                                                                                |
|----------------------------|----------------------------------------------------------------------------------------------------|--------------------------------------------------------------------------------------------|
| Rate<br>Limiting<br>Object | Other microservices that access the microservice.  NOTE  This configuration applies to microservices accessed through Java chassis. | Select an item from the drop-<br>down list next to <b>Rate</b><br><b>Limiting Object</b> . |

| Configur<br>ation<br>Item    | Description                                                                                                    | Value Range                                                                                 |
|------------------------------|----------------------------------------------------------------------------------------------------|---------------------------------------------------------------------------------------------|
| Upstream<br>Microserv<br>ice | Configure rate limiting for the upstream microservice to invoke the service.  NOTE  This configuration applies to microservices accessed through Spring Cloud.                                                                                  | Select an item from the drop-<br>down list next to <b>Upstream</b><br><b>Microservice</b> . |
| QPS                          | Requests generated per second. When the number of requests sent by the rate limiting object to the current service instance exceeds the specified value, the current service instance no longer accepts requests from the rate limiting object. | Enter an integer ranging from 1 to 99999.                                                   |

If a microservice has three instances, the rate limiting of each instance is set to 2700 QPS, then the total QPS is 8100, and rate limiting is triggered only when the QPS exceeds 8100.

#### Step 9 Click OK.

----End

# **Configuring Service Degradation**

- Step 1 Log in to CSE.
- Step 2 Choose Exclusive ServiceComb Engines.
- **Step 3** Click the target engine.
- **Step 4** Choose **Microservice Governance**.
  - For engines with security authentication disabled, go to **Step 6**.
  - For engines with security authentication enabled, go to **Step 5**.
- **Step 5** In the displayed **Security Authentication** dialog box, enter the account name and password, and click **OK**.

### ■ NOTE

- If you connect to the ServiceComb engine for the first time, enter the account name **root** and the password entered when **Creating a ServiceComb Engine**.
- For details about how to create an account, see **Adding an Account**.
- **Step 6** Click the microservice to be governed.
- Step 7 Click Service Degradation.

**Step 8** Click **New** and select a proper policy. The following table describes the configuration items of service degradation.

**Figure 3-5** Configuring service degradation (for microservices accessed through Spring Cloud)

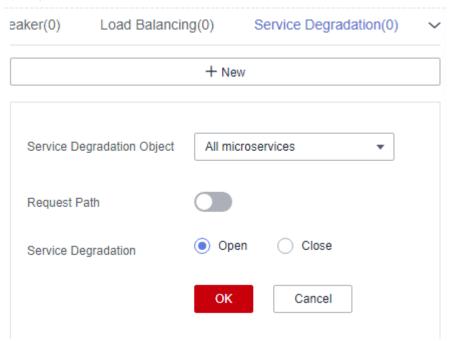

**Figure 3-6** Configuring service degradation (for microservices accessed through Java chassis)

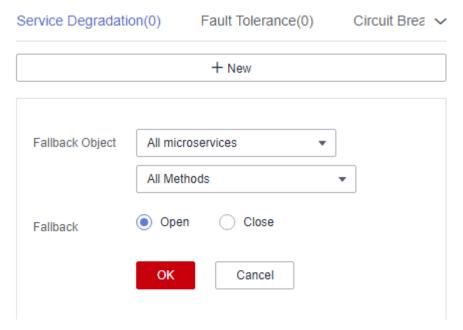

| Configurati<br>on Item | Description                                                                                                    |
|------------------------|----------------------------------------------------------------------------------------------------|
| Fallback<br>Object     | Microservice to be degraded.                                                                                                    |
| Request<br>Path        | Click and set <b>Method</b> , <b>Path</b> , and <b>Headers</b> to specify the request path. <b>NOTE</b> This configuration applies to microservices accessed through Spring Cloud. |
| Fallback               | <ul><li>Open</li><li>Close</li></ul>                                                                                                    |

----End

# **Configuring Fault Tolerance**

- Step 1 Log in to CSE.
- **Step 2** Choose **Exclusive ServiceComb Engines**.
- **Step 3** Click the target engine.
- **Step 4** Choose **Microservice Governance**.
  - For engines with security authentication disabled, go to Step 6.
  - For engines with security authentication enabled, go to **Step 5**.
- **Step 5** In the displayed **Security Authentication** dialog box, enter the account name and password, and click **OK**.
  - □ NOTE
    - If you connect to the ServiceComb engine for the first time, enter the account name **root** and the password entered when **Creating a ServiceComb Engine**.
    - For details about how to create an account, see Adding an Account.
- **Step 6** Click the microservice to be governed.
- **Step 7** Click **Fault Tolerance**.
- **Step 8** Click **New** and select a proper policy. The following table describes the configuration items of fault tolerance.

**Figure 3-7** Configuring fault tolerance (for microservices accessed through Spring Cloud)

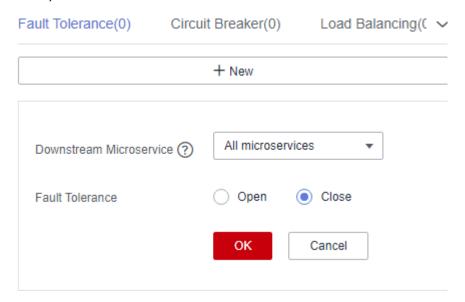

**Figure 3-8** Configuring fault tolerance (for microservices accessed through Java chassis)

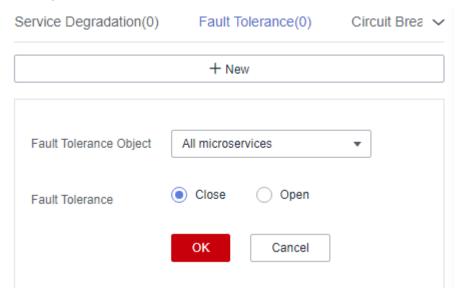

| Configuration<br>Item      | Description                                                                                                    |
|----------------------------|----------------------------------------------------------------------------------------------------|
| Downstream<br>Microservice | Configure fault tolerance for the microservice to invoke the downstream microservice. You can select a value from the drop-down list. |
|                            | NOTE  This configuration applies to microservices accessed through Spring Cloud.                                                      |

| Configuration<br>Item     | Description                                                                                                    |
|---------------------------|----------------------------------------------------------------------------------------------------|
| Fault Tolerance<br>Object | Microservice or method that the application relies on.  NOTE  This configuration applies to microservices accessed through Java chassis.                                     |
| Fault Tolerance           | <b>Open</b> : The system processes a request sent to the fault tolerance object based on the selected fault tolerance policy when the request encounters an error.           |
|                           | <b>Close</b> : The system waits until the timeout interval expires and then returns the failure result even though the service request fails to be implemented.              |
| FT Policy                 | This parameter is mandatory when <b>Fault Tolerance</b> is set to <b>Open</b> .                                                                                              |
|                           | For microservices accessed through Spring Cloud, set the following parameters:                                                                                               |
|                           | Number of attempts to the same microservice instance                                                                                                    |
|                           | Number of attempts to the new microservice instance                                                                                                    |
|                           | For microservices accessed through Java chassis, set the following parameters:                                                                                               |
|                           | Failover     The system attempts to reestablish connections on different servers.                                                                                            |
|                           | <ul> <li>Failfast         The system does not attempt to reestablish a connection.     </li> <li>After a request fails, a failure result is returned immediately.</li> </ul> |
|                           | Failback     The system attempts to reestablish connections on the same server.                                                                                              |
|                           | • custom                                                                                                    |
|                           | <ul> <li>Number of attempts to reestablish connections on the same server</li> </ul>                                                                                         |
|                           | <ul> <li>Number of attempts to reestablish connections on new servers</li> </ul>                                                                                             |

----End

# **Configuring Circuit Breaker**

- Step 1 Log in to CSE.
- Step 2 Choose Exclusive ServiceComb Engines.
- **Step 3** Click the target engine.

### **Step 4** Choose **Microservice Governance**.

- For engines with security authentication disabled, go to **Step 6**.
- For engines with security authentication enabled, go to Step 5.
- **Step 5** In the displayed **Security Authentication** dialog box, enter the account name and password, and click **OK**.

## **◯** NOTE

- If you connect to the ServiceComb engine for the first time, enter the account name **root** and the password entered when **Creating a ServiceComb Engine**.
- For details about how to create an account, see Adding an Account.
- **Step 6** Click the microservice to be governed.
- Step 7 Click Circuit Breaker.
- **Step 8** Click **New** and select a proper policy. The following table describes the configuration items of circuit breaker.

**Figure 3-9** Configuring circuit breaker (for microservices accessed through Spring Cloud)

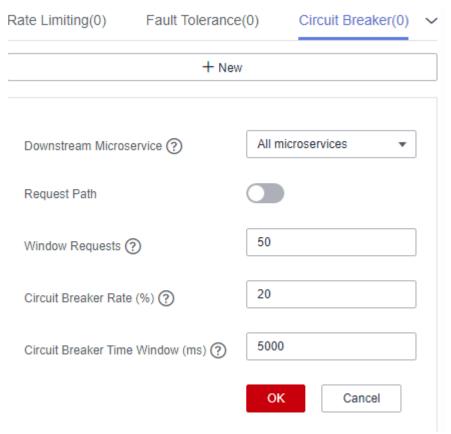

Circuit Breaker (0) Fault Injection (0) Blacklist/Whitelis1 
+ New

Circuit Breaker Object All microservices
All methods

\* Circuit Breaker Time Window (ms) ②

Circuit Breaker Rate (%) ②

\* Window Requests ②

OK Cancel

**Figure 3-10** Configuring circuit breaker (for microservices accessed through Java chassis)

| Configurat ion Item                | Description                                                                                                    |
|------------------------------------|----------------------------------------------------------------------------------------------------|
| Downstrea<br>m<br>Microservic<br>e | Configure circuit breaker for the microservice to invoke the downstream microservice.  NOTE  This configuration applies to microservices accessed through Spring Cloud.                                     |
| Circuit<br>Breaker<br>Object       | Microservice or method invoked by the application.  NOTE  This configuration applies to microservices accessed through Java chassis.                                                                        |
| Request<br>Path                    | Click and set <b>Method</b> , <b>Path</b> , and <b>Headers</b> to specify the request path. <b>NOTE</b> This configuration applies to microservices accessed through Spring Cloud.                          |
| Triggering<br>Condition            | <ul> <li>Circuit Breaker Time Window: circuit breaker duration. The system does not respond to requests within this time window.</li> <li>Request Failure Rate: failure rate of window requests.</li> </ul> |
|                                    | <ul> <li>Window Requests: number of requests received by the<br/>window. Circuit breaker is triggered only when Request Failure<br/>Rate and Window Requests both reach their thresholds.</li> </ul>        |

----End

# **Configuring Fault Injection**

- Step 1 Log in to CSE.
- Step 2 Choose Exclusive ServiceComb Engines.
- **Step 3** Click the target engine.
- **Step 4** Choose **Microservice Governance**.
  - For engines with security authentication disabled, go to **Step 6**.
  - For engines with security authentication enabled, go to **Step 5**.
- **Step 5** In the displayed **Security Authentication** dialog box, enter the account name and password, and click **OK**.

#### ■ NOTE

- If you connect to the ServiceComb engine for the first time, enter the account name **root** and the password entered when **Creating a ServiceComb Engine**.
- For details about how to create an account, see Adding an Account.
- **Step 6** Click the microservice to be governed.
- Step 7 Click Fault Injection.
- **Step 8** Click **New** and select a proper policy. The following table describes the configuration items of fault injection.

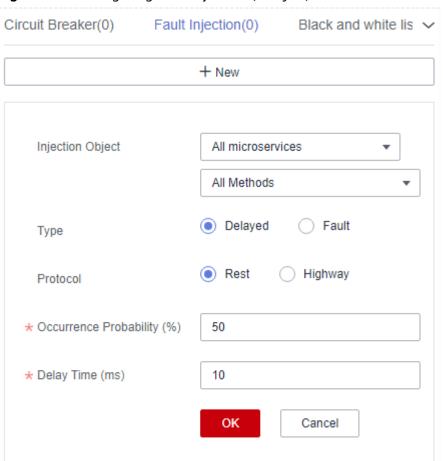

Figure 3-11 Configuring fault injection (delayed)

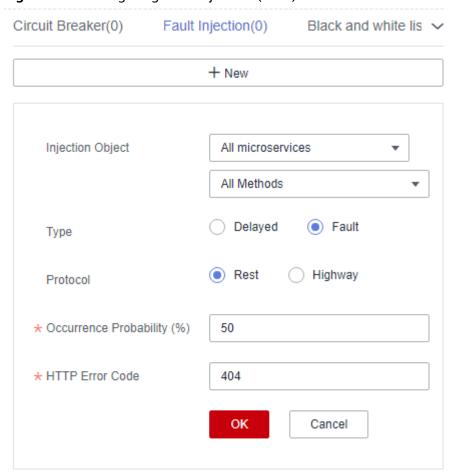

Figure 3-12 Configuring fault injection (fault)

| Configuratio<br>n Item    | Description                                                                                                    |
|---------------------------|----------------------------------------------------------------------------------------------------|
| Injection<br>Object       | Microservices for which fault injection is required. You can specify a method for this configuration item.                 |
| Туре                      | Type of the fault injected to the microservice.  • Delayed  • Fault                                                        |
| Protocol                  | Protocol for accessing the microservice when latency or fault occurs.  Rest Highway                                        |
| Occurrence<br>Probability | Probability of latency or fault occurrence.                                                                                |
| Delay Time                | Duration of the latency during microservice access. This parameter is required when <b>Type</b> is set to <b>Delayed</b> . |

| Configuratio<br>n Item | Description                                                                                                    |
|------------------------|----------------------------------------------------------------------------------------------------|
| HTTP Error<br>Code     | HTTP error code during microservice access. This parameter is required when <b>Type</b> is set to <b>Fault</b> . This error code is an HTTP error code. |

----End

## **Configuring Blacklist and Whitelist**

Based on the public key authentication mechanism, ServiceComb engines provide the blacklist and whitelist functions. The blacklist and whitelist can be used to control which services can be accessed by microservices.

The blacklist and whitelist take effect only after public key authentication is enabled. For details, see **Configuring Public Key Authentication**.

- Step 1 Log in to CSE.
- Step 2 Choose Exclusive ServiceComb Engines.
- **Step 3** Click the target engine.
- **Step 4** Choose **Microservice Governance**.
  - For engines with security authentication disabled, go to **Step 6**.
  - For engines with security authentication enabled, go to **Step 5**.
- **Step 5** In the displayed **Security Authentication** dialog box, enter the account name and password, and click **OK**.

### ■ NOTE

- If you connect to the ServiceComb engine for the first time, enter the account name **root** and the password entered when **Creating a ServiceComb Engine**.
- For details about how to create an account, see Adding an Account.
- **Step 6** Click the microservice to be governed.
- Step 7 Click Black and white list.
- **Step 8** Click **New** to add a blacklist or whitelist for the application. The following table describes configuration items of blacklist and whitelist.

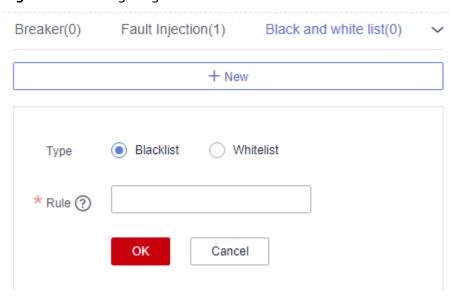

Figure 3-13 Configuring blacklist and whitelist

| Configura<br>tion Item | Description                                                                                                    |
|------------------------|----------------------------------------------------------------------------------------------------|
| Туре                   | Blacklist: Microservices that match the matching rule are not allowed to access the current service.                                                                                                    |
|                        | Whitelist: Microservices that match the matching rule are allowed to access the current service.                                                                                                    |
| Rule                   | Use a regular expression.                                                                                                    |
|                        | For example, if <b>Rule</b> is set to <b>data*</b> , services whose names start with <b>data</b> in the blacklist are not allowed to access the current service, or services whose names start with <b>data</b> in the whitelist are allowed to access the current service. |

----End

# **Configuring Public Key Authentication**

Public key authentication is a simple and efficient authentication mechanism between microservices provided by CSE. Its security is based on the reliable interaction between microservices and the service center. That is, the authentication mechanism must be enabled between microservices and the service center. The procedure is as follows:

- 1. When the microservice starts, a key pair is generated and the public key is registered with the service center.
- 2. Before accessing the provider, the consumer uses its own private key to sign a message.
- 3. The provider obtains the public key of the consumer from the service center and verifies the signed message.

To enable public key authentication, perform the following steps:

1. Enable public key authentication for both the consumer and provider.

servicecomb:
handler:
chain:
Consumer:
default: auth-consumer
Provider:
default: auth-provider

2. Add the following dependency to the **pom.xml** file:

<dependency>
 <groupId>org.apache.servicecomb</groupId>
 <artifactId>handler-publickey-auth</artifactId>
 </dependency>

# 3.3.5 Configuration Management (Applicable to Engine 2.x)

ServiceComb engines define a configuration mechanism that is irrelevant to development frameworks. A configuration item consists of a key, label, and value. The label is used to identify whether a configuration item belongs to global configuration or microservice configuration. The label can also indicate the value type.

#### **NOTICE**

Configuration items are stored in plaintext. Do not include sensitive data.

You can refer to the following table to select the operations to be performed.

| Operatio<br>n                                                | Description                                                                                                    |
|--------------------------------------------------------------|----------------------------------------------------------------------------------------------------|
| Creating<br>an<br>Applicati<br>on-Level<br>Configura<br>tion | Associates the new configuration with an application, and adds the application name and environment label.                          |
| Creating<br>a<br>Microserv<br>ice-Level<br>Configura<br>tion | Associates the new configuration with a microservice, and adds the microservice name, application name, and environment.            |
| Creating<br>a<br>Customiz<br>ed<br>Configura<br>tion Item    | If application-level and microservice-level configurations cannot meet service requirements, you can customize configuration files. |

| Operatio<br>n                                  | Description                                                |
|------------------------------------------------|------------------------------------------------------------|
| Importing<br>Configura<br>tions                | Imports the local configuration file.                      |
| Exporting<br>Configura<br>tions                | Exports the selected configuration file to the local host. |
| Comparin<br>g<br>Configura<br>tion<br>Versions | Compares differences between historical versions.          |
| Rolling<br>Back a<br>Version                   | Rolls back to the selected historical version.             |
| Viewing<br>Historical<br>Versions              | Displays configurations of different historical versions.  |
| Editing a<br>Configura<br>tion Item            | Edits a configuration item.                                |
| Disabling<br>a<br>Configura<br>tion Item       | Disables a configuration item.                             |
| Deleting<br>a<br>Configura<br>tion Item        | Deletes a configuration item.                              |

When the configuration item quota specified by the engine specifications is about to be used up, the engine allows new configuration items that exceed the remaining quota to be created to ensure capacity availability. Expand the capacity of the engine as soon as possible to prevent configuration creation failures.

# **Creating an Application-Level Configuration**

- Step 1 Log in to CSE.
- Step 2 Choose Exclusive ServiceComb Engines.
- **Step 3** Click the target engine.

### **Step 4** Choose **Configuration Management**.

- For ServiceComb engines with security authentication disabled, go to Step 6.
- For ServiceComb engines with security authentication enabled, go to **Step 5**.
- **Step 5** In the displayed **Security Authentication** dialog box, enter the account name and password, and click **OK**.

#### □ NOTE

- If you connect to the ServiceComb engine for the first time, enter the account name **root** and the password entered when **Creating a ServiceComb Engine**.
- For details about how to create an account, see Adding an Account.

**Step 6** Click **Create Configuration Item** and set parameters by referring to the following table. Parameters marked with an asterisk (\*) are mandatory.

| Parameter                 | Description                                                                                                    |
|---------------------------|----------------------------------------------------------------------------------------------------|
| *Configuration            | Enter a configuration item.                                                                                                    |
| Item                      | The configuration item is the global ID of the configuration. In the coding phase, the configuration item is used to index and operate the configuration. You are advised to use the Java package naming rule (for example, cse.service.registry.address) to ensure the readability and uniqueness of the configuration.  NOTE  Configuration items starting with servicecomb.matchGroup. cannot |
|                           | be created during application-level configuration creation. Such configuration items conflict with the configuration generated during service scenario governance creation, so the service scenario cannot be displayed.                                                                                                    |
| Configuration<br>Range    | Select Application-level.                                                                                                    |
| *Application              | 1. Select or enter an application name.                                                                                                    |
|                           | 2. Select an environment.                                                                                                    |
| Configuration<br>Format   | Select a configuration format. Common configuration formats such as TEXT, YAML, JSON, Properties, INI and XML can be edited online. The default value is <b>TEXT</b> .                                                                                                    |
| *Configuration<br>Content | Enter the configuration content.                                                                                                    |
| Enable                    | Determine whether to enable the configuration item.                                                                                                    |
| Configuration             | Enable now: The configuration item takes effect immediately once created.                                                                                                    |
|                           | Not Enabled: The configuration item does not take effect.                                                                                                    |

**Step 7** Click **Create Now** to enable the configuration item.

# **Creating a Microservice-Level Configuration**

- Step 1 Log in to CSE.
- Step 2 Choose Exclusive ServiceComb Engines.
- **Step 3** Click the target engine.
- **Step 4** Choose **Configuration Management**.
  - For ServiceComb engines with security authentication disabled, go to **Step 6**.
  - For ServiceComb engines with security authentication enabled, go to Step 5.
- **Step 5** In the displayed **Security Authentication** dialog box, enter the account name and password, and click **OK**.

#### ■ NOTE

- If you connect to the ServiceComb engine for the first time, enter the account name **root** and the password entered when **Creating a ServiceComb Engine**.
- For details about how to create an account, see Adding an Account.
- **Step 6** Click **Create Configuration Item** and set parameters by referring to the following table. Parameters marked with an asterisk (\*) are mandatory.

| Parameter                 | Description                                                                                                    |
|---------------------------|----------------------------------------------------------------------------------------------------|
| *Configuration            | Enter a configuration item.                                                                                                    |
| Item                      | The configuration item is the global ID of the configuration. In the coding phase, the configuration item is used to index and operate the configuration. You are advised to use the Java package naming rule (for example, cse.service.registry.address) to ensure the readability and uniqueness of the configuration. |
| Configuration<br>Range    | Select Microservice-level.                                                                                                    |
| *Microservice             | 1. Select or enter a microservice name.                                                                                                    |
|                           | 2. Select or enter an application name.                                                                                                    |
|                           | 3. Select an environment.                                                                                                    |
| Configuration<br>Format   | Select a configuration format. Common configuration formats such as TEXT, YAML, JSON, Properties, INI and XML can be edited online. The default value is <b>TEXT</b> .                                                                                                    |
| *Configuration<br>Content | Enter the configuration content.                                                                                                    |
| Enable                    | Determine whether to enable the configuration item.                                                                                                    |
| Configuration             | Enable now: The configuration item takes effect immediately once created.                                                                                                    |
|                           | Not Enabled: The configuration item does not take effect.                                                                                                    |

**Step 7** Click **Create Now** to enable the configuration item.

----End

## **Creating a Customized Configuration Item**

- Step 1 Log in to CSE.
- Step 2 Choose Exclusive ServiceComb Engines.
- **Step 3** Click the target engine.
- **Step 4** Choose **Configuration Management**.
  - For ServiceComb engines with security authentication disabled, go to **Step 6**.
  - For ServiceComb engines with security authentication enabled, go to **Step 5**.
- **Step 5** In the displayed **Security Authentication** dialog box, enter the account name and password, and click **OK**.

#### □ NOTE

- If you connect to the ServiceComb engine for the first time, enter the account name **root** and the password entered when **Creating a ServiceComb Engine**.
- For details about how to create an account, see **Adding an Account**.
- **Step 6** Click **Create Configuration Item** and set parameters by referring to the following table. Parameters marked with an asterisk (\*) are mandatory.

| Parameter                 | Description                                                                                                    |
|---------------------------|----------------------------------------------------------------------------------------------------|
| *Configuration<br>Item    | Enter a configuration item.  The configuration item is the global ID of the configuration. In the coding phase, the configuration item is used to index and operate the configuration. You are advised to use the Java package naming rule (for example, cse.service.registry.address) to ensure the readability and uniqueness of the configuration. |
| Configuration<br>Range    | Select <b>Customize</b> .                                                                                                    |
| *Labels                   | If application-level and microservice-level configurations cannot meet service requirements, you can use labels to customize configurations.                                                                                                    |
| Configuration<br>Format   | Select a configuration format. Common configuration formats such as TEXT, YAML, JSON, Properties, INI and XML can be edited online. The default value is <b>TEXT</b> .                                                                                                    |
| *Configuration<br>Content | Enter the configuration content.                                                                                                    |

| Parameter               | Description                                                                                                    |
|-------------------------|----------------------------------------------------------------------------------------------------|
| Enable<br>Configuration | <ul> <li>Enable now: The configuration item takes effect immediately once created.</li> <li>Not Enabled: The configuration item does not take effect.</li> </ul> |

**Step 7** Click **Create Now** to enable the configuration item.

----End

# **Importing Configurations**

- Step 1 Log in to CSE.
- **Step 2** Choose **Exclusive ServiceComb Engines**.
- **Step 3** Click the target engine.
- **Step 4** Choose **Configuration Management**.
  - For ServiceComb engines with security authentication disabled, go to **Step 6**.
  - For ServiceComb engines with security authentication enabled, go to **Step 5**.
- **Step 5** In the displayed **Security Authentication** dialog box, enter the account name and password, and click **OK**.

#### □ NOTE

- If you connect to the ServiceComb engine for the first time, enter the account name **root** and the password entered when **Creating a ServiceComb Engine**.
- For details about how to create an account, see Adding an Account.
- **Step 6** Click **Import** in the upper right corner to Import files in different formats as required, and set parameters by referring to the following table.

**Table 3-6** V2.0 file

| Parameter                            | Description                                                                                                    |
|--------------------------------------|----------------------------------------------------------------------------------------------------|
| File Format                          | Select a format of the file to be imported. The default format is <b>V2.0</b> .                                                                        |
| Import to<br>Specific<br>Environment | Disabled: The imported configuration does not change the environment label.                                                                            |
|                                      | Enabled: Importing the configuration to a specific<br>environment will change the environment label. Select an<br>environment from the drop-down list. |

| Parameter             | Description                                                                                                    |
|-----------------------|----------------------------------------------------------------------------------------------------|
| Same<br>Configuration | Terminate: If a configuration is the same as that in the system, the import terminates.                                                        |
|                       | Skip: During import, if a configuration is the same as that in the system, the configuration is skipped and other configurations are imported. |
|                       | Overwrite: During import, if a configuration is the same as that in the system, the value of the configuration will be replaced.               |
| Configuration<br>File | Click <b>Import</b> and select the target file. <b>NOTE</b> The file size cannot exceed 2 MB.                                                  |

#### **Table 3-7** V1.0 file

| Parameter                             | Description                                                                                          |
|---------------------------------------|----------------------------------------------------------------------------------------------------|
| File Format                           | Select V1.0.                                                                                         |
| *Import to<br>Specific<br>Environment | Select a microservice environment.                                                                   |
| Microservice                          | Select the microservice to which the configuration is imported from the drop-down list.              |
| Microservice<br>Version               | Select a version of the microservice to which the configuration is imported from the drop-down list. |
| *Configuration<br>File                | Click <b>Import</b> and select the target file. <b>NOTE</b> The file size cannot exceed 2 MB.        |

## Step 7 Click Close.

----End

# **Exporting Configurations**

- Step 1 Log in to CSE.
- **Step 2** Choose **Exclusive ServiceComb Engines**.
- **Step 3** Click the target engine.
- **Step 4** Choose **Configuration Management**.
  - For ServiceComb engines with security authentication disabled, go to **Step 6**.
  - For ServiceComb engines with security authentication enabled, go to **Step 5**.
- **Step 5** In the displayed **Security Authentication** dialog box, enter the account name and password, and click **OK**.

- If you connect to the ServiceComb engine for the first time, enter the account name root and the password entered when Creating a ServiceComb Engine.
- For details about how to create an account, see Adding an Account.
- **Step 6** Select the configuration items to be exported and click **Export**.
  - Click Export above the configuration items. In the displayed dialog box, click Export.
  - Click **Export** in the upper right corner. In the displayed dialog box, select the file format (V2.0 by default) and click **OK**.

#### □ NOTE

If the format of the exported configuration file is V1.0, you need to select the microservice environment, microservice name, and microservice version from the drop-down list.

----End

## **Comparing Configuration Versions**

- Step 1 Log in to CSE.
- Step 2 Choose Exclusive ServiceComb Engines.
- **Step 3** Click the target engine.
- **Step 4** Choose **Configuration Management**.
  - For ServiceComb engines with security authentication disabled, go to **Step 6**.
  - For ServiceComb engines with security authentication enabled, go to Step 5.
- **Step 5** In the displayed **Security Authentication** dialog box, enter the account name and password, and click **OK**.

#### **Ⅲ** NOTE

- If you connect to the ServiceComb engine for the first time, enter the account name **root** and the password entered when **Creating a ServiceComb Engine**.
- For details about how to create an account, see Adding an Account.
- **Step 6** Click the configuration item to be compared.
- **Step 7** Click **View Historical Version**.
- **Step 8** In **Historical Versions** on the left, select the historical version to be viewed.

In the **Configuration file** on the right, you can view the differences between the current and historical versions.

□ NOTE

A maximum of 100 historical versions can be displayed.

# **Rolling Back a Version**

- Step 1 Log in to CSE.
- Step 2 Choose Exclusive ServiceComb Engines.
- **Step 3** Click the target engine.
- **Step 4** Choose **Configuration Management**.
  - For ServiceComb engines with security authentication disabled, go to **Step 6**.
  - For ServiceComb engines with security authentication enabled, go to Step 5.
- **Step 5** In the displayed **Security Authentication** dialog box, enter the account name and password, and click **OK**.

#### 

- If you connect to the ServiceComb engine for the first time, enter the account name root and the password entered when Creating a ServiceComb Engine.
- For details about how to create an account, see Adding an Account.
- **Step 6** Click the target configuration item.
- Step 7 Click View Historical Version.
- **Step 8** In **Historical Versions** on the left, select the target historical version.
- Step 9 In Configuration file on the right, click Roll Back to the Selected Version.

----End

## **Viewing Historical Versions**

- Step 1 Log in to CSE.
- Step 2 Choose Exclusive ServiceComb Engines.
- **Step 3** Click the target engine.
- **Step 4** Choose **Configuration Management**.
  - For ServiceComb engines with security authentication disabled, go to **Step 6**.
  - For ServiceComb engines with security authentication enabled, go to **Step 5**.
- **Step 5** In the displayed **Security Authentication** dialog box, enter the account name and password, and click **OK**.

#### ∩ NOTE

- If you connect to the ServiceComb engine for the first time, enter the account name root and the password entered when Creating a ServiceComb Engine.
- For details about how to create an account, see Adding an Account.
- **Step 6** Click **View Historical Version** in the **Operation** column of a configuration item. On the **Historical Versions** page that is displayed, you can view the historical versions of the configuration item. On this page, you can compare the configuration version with the rollback version.

## **Editing a Configuration Item**

- Step 1 Log in to CSE.
- **Step 2** Choose **Exclusive ServiceComb Engines**.
- **Step 3** Click the target engine.
- **Step 4** Choose **Configuration Management**.
  - For ServiceComb engines with security authentication disabled, go to Step 6.
  - For ServiceComb engines with security authentication enabled, go to **Step 5**.
- **Step 5** In the displayed **Security Authentication** dialog box, enter the account name and password, and click **OK**.

## **MOTE**

- If you connect to the ServiceComb engine for the first time, enter the account name root and the password entered when Creating a ServiceComb Engine.
- For details about how to create an account, see Adding an Account.
- **Step 6** Click **Edit** in the **Operation** column of the target configuration item. You can also click the target configuration item and then click **Edit** on the displayed configuration details page.
- **Step 7** Enter the configuration information in the **Configuration Content** text box and click **Save**.

----End

## **Disabling a Configuration Item**

- Step 1 Log in to CSE.
- **Step 2** Choose **Exclusive ServiceComb Engines**.
- **Step 3** Click the target engine.
- **Step 4** Choose **Configuration Management**.
  - For ServiceComb engines with security authentication disabled, go to **Step 6**.
  - For ServiceComb engines with security authentication enabled, go to **Step 5**.
- **Step 5** In the displayed **Security Authentication** dialog box, enter the account name and password, and click **OK**.

#### ■ NOTE

- If you connect to the ServiceComb engine for the first time, enter the account name root and the password entered when Creating a ServiceComb Engine.
- For details about how to create an account, see Adding an Account.
- **Step 6** In the **Operation** column of the target configuration item, click **More** > **Disable**.
- Step 7 Click OK.

#### **Deleting a Configuration Item**

- Step 1 Log in to CSE.
- Step 2 Choose Exclusive ServiceComb Engines.
- **Step 3** Click the target engine.
- Step 4 Choose Configuration Management.
  - For ServiceComb engines with security authentication disabled, go to **Step 6**.
  - For ServiceComb engines with security authentication enabled, go to **Step 5**.
- **Step 5** In the displayed **Security Authentication** dialog box, enter the account name and password, and click **OK**.

#### □ NOTE

- If you connect to the ServiceComb engine for the first time, enter the account name **root** and the password entered when **Creating a ServiceComb Engine**.
- For details about how to create an account, see Adding an Account.
- **Step 6** Click **Delete** in the **Operation** column of the target configuration item. You can also click the target configuration item and then click **Delete** on the displayed configuration details page.
- Step 7 Click OK.

----End

# 3.3.6 Configuration Management (Applicable to Engine 1.x)

The configuration added here is a global configuration. After being added, the configuration takes effect immediately if all microservices registered with the engine use it.

If dynamic configuration is set for a single microservice, the dynamic configuration overwrites the global configuration. For details about how to set dynamic configuration, see **Dynamic Configuration**.

#### Creating a Configuration

Configuration management provides common configurations for microservices, such as log levels and running parameters. After being added, the configuration item is used as the default one if no same configuration items are defined for microservices.

#### **NOTICE**

Configuration items are stored in plaintext. Do not include sensitive data.

- Step 1 Log in to CSE.
- Step 2 Choose Exclusive ServiceComb Engines.
- **Step 3** Click the target engine.

#### **Step 4** Choose **Configuration Management**.

- For ServiceComb engines with security authentication disabled, go to Step 6.
- For ServiceComb engines with security authentication enabled, go to **Step 5**.
- **Step 5** In the displayed **Security Authentication** dialog box, enter the account name and password, and click **OK**.

#### □ NOTE

- If you connect to the ServiceComb engine for the first time, enter the account name **root** and the password entered when **Creating a ServiceComb Engine**.
- For details about how to create an account, see Adding an Account.
- **Step 6** Click **Create Configuration Item**.
- **Step 7** On the **Create Configuration Item** page, select a microservice environment and enter **Configuration Item** and **Value**.
- Step 8 Click OK.

----End

#### **Importing Configurations**

- Step 1 Log in to CSE.
- Step 2 Choose Exclusive ServiceComb Engines.
- **Step 3** Click the target engine.
- **Step 4** Choose **Configuration Management**.
  - For ServiceComb engines with security authentication disabled, go to Step 6.
  - For ServiceComb engines with security authentication enabled, go to Step 5.
- **Step 5** In the displayed **Security Authentication** dialog box, enter the account name and password, and click **OK**.

#### **□** NOTE

- If you connect to the ServiceComb engine for the first time, enter the account name **root** and the password entered when **Creating a ServiceComb Engine**.
- For details about how to create an account, see Adding an Account.
- Step 6 Click Import.
- **Step 7** Select a microservice environment, click **Import**, and select the target file.

□ NOTE

A maximum of 150 configuration items can be imported at a time.

Step 8 Click Close.

----End

#### **Exporting Configurations**

Step 1 Log in to CSE.

- Step 2 Choose Exclusive ServiceComb Engines.
- **Step 3** Click the target engine.
- **Step 4** Choose **Configuration Management**.
  - For ServiceComb engines with security authentication disabled, go to **Step 6**.
  - For ServiceComb engines with security authentication enabled, go to Step 5.
- **Step 5** In the displayed **Security Authentication** dialog box, enter the account name and password, and click **OK**.

#### □ NOTE

- If you connect to the ServiceComb engine for the first time, enter the account name **root** and the password entered when **Creating a ServiceComb Engine**.
- For details about how to create an account, see Adding an Account.

#### Step 6 Click Export All.

----End

#### **Deleting a Configuration**

- Step 1 Log in to CSE.
- Step 2 Choose Exclusive ServiceComb Engines.
- **Step 3** Click the target engine.
- **Step 4** Choose **Configuration Management**.
  - For ServiceComb engines with security authentication disabled, go to Step 6.
  - For ServiceComb engines with security authentication enabled, go to Step 5.
- **Step 5** In the displayed **Security Authentication** dialog box, enter the account name and password, and click **OK**.

#### ■ NOTE

- If you connect to the ServiceComb engine for the first time, enter the account name **root** and the password entered when **Creating a ServiceComb Engine**.
- For details about how to create an account, see Adding an Account.
- **Step 6** Select the target configuration item and click **Delete**. You can also click **Delete** in the **Operation** column of the target configuration item.
- Step 7 Click OK.

----End

#### **Editing a Configuration**

- Step 1 Log in to CSE.
- **Step 2** Choose **Exclusive ServiceComb Engines**.
- **Step 3** Click the target engine.
- **Step 4** Choose **Configuration Management**.

- For ServiceComb engines with security authentication disabled, go to **Step 6**.
- For ServiceComb engines with security authentication enabled, go to **Step 5**.
- **Step 5** In the displayed **Security Authentication** dialog box, enter the account name and password, and click **OK**.

#### □ NOTE

- If you connect to the ServiceComb engine for the first time, enter the account name root and the password entered when Creating a ServiceComb Engine.
- For details about how to create an account, see Adding an Account.
- **Step 6** Click **Edit** in the **Operation** column of the target configuration item and edit the values of the configuration item.

Step 7 Click OK.

----End

# 3.3.7 System Management

#### 3.3.7.1 Overview

A ServiceComb engine may be used by multiple users. Different users must have different ServiceComb engine access and operation permissions based on their responsibilities and permissions.

The exclusive ServiceComb engine with security authentication enabled provides the system management function using the role-based access control (RBAC) through the microservice console.

The exclusive ServiceComb engine with security authentication enabled supports the access of Spring Cloud and Java chassis microservice frameworks.

#### ∩ NOTE

- The RBAC-based system management function is irrelevant to IAM permission management. It is only an internal permission management mechanism of CSE.
- To operate a ServiceComb engine on CSE, you must have both the IAM and RBAC permissions, and the IAM permission takes precedence over the RBAC permission.
- If you perform operations on a ServiceComb engine through APIs or the microservice framework, you only need to have the RBAC permissions.
- 1. You can use an account associated with the **admin** role to create an account and associate a proper role with the account based on service requirements. The user who uses this account has the access and operation permissions on the ServiceComb engine.
  - When you create an exclusive ServiceComb engine with security authentication enabled, the system automatically creates the **root** account associated with the **admin** role. The **root** account cannot be edited or deleted.
  - You can create an account using the **root** account of the ServiceComb engine or an account associated with the **admin** role of the ServiceComb engine. For details about how to create and manage an account, see Accounts.

- 2. You can create a custom role using an account associated with the **admin** role and grant proper ServiceComb engine access and operation permissions to the role based on service requirements.
  - The system provides two default roles: administrator (admin) and developer (developer). Default roles cannot be edited or deleted.
  - You can create a custom role using the **root** account of the ServiceComb engine or an account associated with the **admin** role of the ServiceComb engine. For details about how to create and manage a role, see Roles.
  - For details about role permissions, see Table 3-8.

**Table 3-8** Role permissions

| Role        | Permission Description                                                                                                    |
|-------------|----------------------------------------------------------------------------------------------------|
| Admin       | Full permissions for all microservices, accounts, and roles of the ServiceComb engine.                                          |
| Developer   | Full permissions for all microservices of the ServiceComb engine.                                                               |
| Custom role | You can create roles based on service requirements and grant microservice operation and configuration permissions to the roles. |

#### **3.3.7.2 Accounts**

You can use an account associated with the **admin** role to log in to the ServiceComb engine console and create an account or manage a specified account created in the engine based on service requirements.

**Table 3-9** Account management operations

| Operatio<br>n           | Description                                                                                                    |
|-------------------------|----------------------------------------------------------------------------------------------------|
| Adding<br>an<br>Account | Creates an account and associates a proper role with the account. Users who use the account have the access and operation permissions on the ServiceComb engine. |
|                         | You can create up to 1000 accounts, including new accounts and imported IAM account.                                                                             |

| Operatio<br>n                      | Description                                                                                                    |  |
|------------------------------------|----------------------------------------------------------------------------------------------------|--|
| Importin<br>g an IAM<br>Account    | Imports an IAM account and associates roles with it. Users using this IAM account have the access and operation permissions on the microservice engine.  If the imported IAM account needs to connect microservice applications to the engine through programming interface authentication, reset its password and then use the new password to configure security authentication parameters.  When you use this IAM account to log in to the CSE console with security authentication enabled, you do not need to enter the account and password. However, a password is still required after the VDC read-only user is imported.                                                                                                    |  |
|                                    | CSE can manage up to 1000 accounts, including new accounts and imported IAM account.  NOTE  The IAM account can be imported only to ServiceComb engine 2.5.0 or later with security authentication enabled.                                                                                                    |  |
| Viewing<br>Role<br>Permissi<br>ons | Displays the permissions of the role associated with a specified account.                                                                                                    |  |
| Editing<br>an<br>Account           | Adds or deletes roles for an account. The <b>root</b> account cannot be edited.                                                                                                    |  |
| Changin<br>g the<br>Passwor<br>d   | Changes the password of an account that has logged in to the ServiceComb engine based on service requirements or security regulations.  NOTICE  If the account and password are used to register a microservice in the SDK, changing the account and password may affect the service running of the microservice (the microservice cannot be registered with the ServiceComb engine). As a result, the service system will be damaged. Exercise caution when performing this operation.  After the password is changed, update the microservice authentication configuration in a timely manner.  Spring Cloud: see Connecting Spring Cloud Applications to ServiceComb Engines.  Java Chassis: see Connecting Java Chassis Applications to ServiceComb Engines.  After the password is changed, the account may be locked due to three consecutive incorrect password attempts. The account will be unlocked after 15 minutes. |  |

| Operatio<br>n                   | Description                                                                                                    |  |  |
|---------------------------------|----------------------------------------------------------------------------------------------------|--|--|
| Resettin<br>g a<br>Passwor<br>d | Based on service requirements or security regulations, you can use the account that has logged in to the ServiceComb engine to reset the passwords of other accounts under the ServiceComb engine.  NOTICE                                                                                                    |  |  |
|                                 | If the account and password are used to register a microservice in the SDK, resetting the account and password may affect the service running of the microservice (the microservice cannot be registered with the ServiceComb engine). As a result, the service system will be damaged. Exercise caution when performing this operation. |  |  |
|                                 | After the password is reset, update the microservice authentication configuration in a timely manner.                                                                                                    |  |  |
|                                 | <ul> <li>Spring Cloud: see Connecting Spring Cloud Applications to<br/>ServiceComb Engines.</li> </ul>                                                                                                    |  |  |
|                                 | <ul> <li>Java Chassis: see Connecting Java Chassis Applications to<br/>ServiceComb Engines.</li> </ul>                                                                                                    |  |  |
|                                 | <ul> <li>After the password is reset, the account may be locked due to three<br/>consecutive incorrect password attempts. The account will be unlocked<br/>after 15 minutes.</li> </ul>                                                                                                    |  |  |
| Deleting<br>an<br>Account       | Deletes an account that is no longer used. The <b>root</b> account cannot be deleted.                                                                                                    |  |  |
| Account                         | NOTICE  If the account and password are used to register a service in the SDK, deleting the account will affect the service running (the account cannot be registered with the engine) and damage the service system. Exercise caution when performing this operation.                                                                   |  |  |

#### **Adding an Account**

Before adding an account, you can create a role based on service requirements. For details, see **Creating a Role**.

- Step 1 Log in to CSE.
- **Step 2** Choose **Exclusive ServiceComb Engines**.
- **Step 3** Click the target ServiceComb engine with security authentication enabled.
- **Step 4** Choose **System Management**.
- **Step 5** In the displayed **Security Authentication** dialog box, enter the name and password of the account associated with the **admin** role under the ServiceComb engine, and click **OK**.

□ NOTE

If you connect to the ServiceComb engine for the first time, enter the account name **root** and the password entered when **Creating a ServiceComb Engine**.

**Step 6** Choose **Accounts** > **Create Account** and configure account parameters by referring to the following table:

| Parame<br>ter           | Description                                                                                             |
|-------------------------|----------------------------------------------------------------------------------------------------|
| Account                 | Enter an account name.  NOTE  The account name cannot be changed once the account is created.           |
| Role                    | Select a role based on service requirements.  NOTE  An account can be associated with up to five roles. |
| Passwor<br>d            | Enter the password.                                                                                     |
| Confirm<br>Passwor<br>d | Enter the password again.                                                                               |

Step 7 Click OK.

----End

# Importing an IAM Account

Before importing an IAM account, you can create a role based on service requirements. For details, see **Creating a Role**.

- Step 1 Log in to CSE.
- **Step 2** Click the target ServiceComb engine with security authentication enabled.
- **Step 3** Choose **System Management**. In the displayed **Security Authentication** dialog box, enter the name and password of the account associated with the **admin** role under the ServiceComb engine, and click **OK**.

□ NOTE

- If you connect to the ServiceComb engine for the first time, enter the account name **root** and the password entered when **Creating a ServiceComb Engine**.
- For details about how to create an account, see Adding an Account.
- **Step 4** Choose **Accounts** > **Import IAM User Name**.
- **Step 5** Select the IAM account to be imported and select account roles.

□ NOTE

An account can be associated with up to five roles.

Step 6 Click Confirm.

**Ⅲ** NOTE

You cannot use the passwords of the imported IAM user names to log in to the system. **Resetting a Password** first if you want to use the imported IAM user names to connect microservice applications to the engine through programming interface security authentication.

#### **Viewing Role Permissions**

- Step 1 Log in to CSE.
- Step 2 Choose Exclusive ServiceComb Engines.
- **Step 3** Click the target ServiceComb engine with security authentication enabled.
- **Step 4** Choose **System Management**.
- **Step 5** In the displayed **Security Authentication** dialog box, enter the name and password of the account associated with the **admin** role under the ServiceComb engine, and click **OK**.

□ NOTE

- If you connect to the ServiceComb engine for the first time, enter the account name **root** and the password entered when **Creating a ServiceComb Engine**.
- For details about how to create an account, see Adding an Account.
- **Step 6** Click the role in the **Role** column of the account to be viewed in the account list. On the displayed page, view the role and permission configuration associated with the account.

----End

#### **Editing an Account**

- Step 1 Log in to CSE.
- Step 2 Choose Exclusive ServiceComb Engines.
- **Step 3** Click the target ServiceComb engine with security authentication enabled.
- **Step 4** Choose **System Management**.
- **Step 5** In the displayed **Security Authentication** dialog box, enter the name and password of the account associated with the **admin** role under the ServiceComb engine, and click **OK**.

∩ NOTE

- If you connect to the ServiceComb engine for the first time, enter the account name **root** and the password entered when **Creating a ServiceComb Engine**.
- For details about how to create an account, see Adding an Account.
- **Step 6** On the **Accounts** tab page, click **Edit Account** in the **Operation** column of the account to be edited.
- **Step 7** Select a role based on service requirements.

□ NOTE

An account can be associated with up to five roles.

Step 8 Click Save.

#### **Changing the Password**

- Step 1 Log in to CSE.
- Step 2 Choose Exclusive ServiceComb Engines.
- **Step 3** Click the target ServiceComb engine with security authentication enabled.
- Step 4 Choose System Management.
- **Step 5** In the displayed **Security Authentication** dialog box, enter the account name and password, and click **OK**.

#### □ NOTE

- If you connect to the ServiceComb engine for the first time, enter the account name **root** and the password entered when **Creating a ServiceComb Engine**
- The account for connecting to the ServiceComb engine is not associated with the admin role. You can only change the password of the current login account.
- The account for connecting to the engine is associated with the admin role. You can change the passwords of all accounts of the ServiceComb engine.
- For details about how to create an account, see Adding an Account.
- **Step 6** On the **Accounts** tab, select the account for logging in to the ServiceComb engine and click **Reset Own Password** in the **Operation** column.
  - 1. Enter the old password and a new password, and confirm the password.
  - 2. After confirming that the password needs to be changed, select I Understand.

#### □ NOTE

You can also click **Reset Own Password** in the upper right corner of the **System Management** page to change the password of the current login account.

Step 7 Click Save.

----End

#### Resetting a Password

- Step 1 Log in to CSE.
- **Step 2** Choose **Exclusive ServiceComb Engines**.
- **Step 3** Click the target ServiceComb engine with security authentication enabled.
- Step 4 Choose System Management.
- **Step 5** In the displayed **Security Authentication** dialog box, enter the name and password of the account associated with the **admin** role under the ServiceComb engine, and click **OK**.

#### □ NOTE

- If you connect to the ServiceComb engine for the first time, enter the account name **root** and the password entered when **Creating a ServiceComb Engine**.
- For details about how to create an account, see **Adding an Account**.
- **Step 6** On the **Accounts** tab page, select the account whose password is to be reset, and click **Reset Password** in the **Operation** column.

- 1. Enter a new password and confirm the password.
- 2. After confirming that the password needs to be reset, select I Understand.

#### Step 7 Click Save.

----End

#### **Deleting an Account**

- Step 1 Log in to CSE.
- Step 2 Choose Exclusive ServiceComb Engines.
- **Step 3** Click the target ServiceComb engine with security authentication enabled.
- Step 4 Choose System Management.
- **Step 5** In the displayed **Security Authentication** dialog box, enter the name and password of the account associated with the **admin** role under the ServiceComb engine, and click **OK**.

#### ■ NOTE

- If you connect to the ServiceComb engine for the first time, enter the account name **root** and the password entered when **Creating a ServiceComb Engine**.
- For details about how to create an account, see Adding an Account.
- **Step 6** On the **Accounts** tab page, click **Delete** in the **Operation** column of the account to be deleted.
- **Step 7** In the displayed dialog box, enter **DELETE** and click **OK**.

----End

#### 3.3.7.3 Roles

In addition to the default roles **admin** and **developer**, you can use a ServiceComb engine account associated with the **admin** role to log in to the CSE console and perform operations listed in **Table 3-10** based on service requirements.

Table 3-10 Role management operations

| Operatio<br>n      | Description                                                                                                    |  |
|--------------------|----------------------------------------------------------------------------------------------------|--|
| Creating<br>a Role | Creates a role and configures permission actions for the role in different service and configuration groups.  A maximum of 100 roles can be created. |  |
| Editing a<br>Role  | Modifies the permissions of the created role.                                                                                                    |  |

| Operatio<br>n     | Description                                                                                                    |
|-------------------|----------------------------------------------------------------------------------------------------|
| Deleting          | Deletes a role that is no longer used.                                                                                                    |
| a Role            | NOTE                                                                                                    |
|                   | <ul> <li>Deleted roles cannot be restored. Exercise caution when performing this operation.</li> </ul>                                                                                                    |
|                   | <ul> <li>Before deleting a role, ensure that the role is not associated with any<br/>account. For details about how to cancel the association between a role<br/>and an account, see Editing an Account.</li> </ul> |
| Viewing<br>a Role | Displays the created roles of the ServiceComb engine based on the keyword of the role name.                                                                                                    |

#### Creating a Role

- Step 1 Log in to CSE.
- Step 2 Choose Exclusive ServiceComb Engines.
- **Step 3** Click the target ServiceComb engine with security authentication enabled.
- Step 4 Choose System Management.
- **Step 5** In the displayed **Security Authentication** dialog box, enter the name and password of the account associated with the **admin** role under the ServiceComb engine, and click **OK**.
  - □ NOTE
    - If you connect to the ServiceComb engine for the first time, enter the account name **root** and the password entered when **Creating a ServiceComb Engine**.
    - For details about how to create an account, see Adding an Account.
- **Step 6** On the **Roles** tab page, click **Create Role**.
- **Step 7** Enter a role name.
  - NOTE

The role name cannot be changed once the role is created.

- Step 8 Configure permissions.
  - 1. Set **Permission Group**.
    - a. Set the service permissions.
      - If you select All Services:

You can perform corresponding permission actions on all microservices of the ServiceComb engine.

If you select Custom Service Groups, set the parameters according to Table 3-11.

Table 3-11 Custom service group operations

| Operatio<br>n                     | Description                                                                                                    |
|-----------------------------------|----------------------------------------------------------------------------------------------------|
| Adding a<br>Matching<br>Rule      | Click Add Service Group Matching Rule. Select Application, Environment, and Service based on service requirements to filter the microservices on which the role can perform permission actions.  NOTE Application, Environment, and Service are three parameters of a microservice:                                                                                                    |
|                                   | <ul> <li>If only one parameter is set for a single matching rule, the role has the operation permission on the microservice that matches the parameter value.</li> <li>For example, if you add Environment: production, the role has the operation permission only on the microservice whose environment name is production.</li> </ul>                                                                            |
|                                   | <ul> <li>If more than one parameter is set for a single matching rule, the role has the operation permission on the microservices that match all parameter values.</li> <li>For example, if you add Environment: production Application: abc, the role has the operation permission on the microservice whose environment name is production and application name is abc.</li> </ul>                               |
|                                   | <ul> <li>When automatic discovery is enabled, microservices query<br/>the instance addresses of services such as the registry<br/>center, configuration center, and dashboard through the<br/>registry center. When you grant the query permission to a<br/>microservice, the permission of the default application<br/>must be included. In this case, add the matching rule<br/>Application: default.</li> </ul> |
|                                   | After the microservice matching rule is set, click <b>OK</b> .                                                                                                    |
| Editing a<br>Matching<br>Rule     | Click next to the matching rule to be edited. You can reconfigure <b>Service Group</b> and <b>Action</b> of the matching rule based on service requirements.  After the service group matching rule is set, click <b>OK</b> .                                                                                                    |
| Deleting<br>a<br>Matching<br>Rule | Click next to the matching rule to be deleted. You can delete the matching rule based on service requirements.                                                                                                    |

#### □ NOTE

A maximum of 20 microservice matching rules can be set for a custom service group.

If multiple matching rules are set for a custom service group, the role has the operation permission on the microservice as long as the microservice meets any of the matching rules.

b. Set the configuration permissions.

- If you select All Configurations:
  - You can perform corresponding permission actions on all microservices of the ServiceComb engine.
- If you select **Custom Configuration Groups**, set the parameters according to **Table 3-12**.

**Table 3-12** Custom configuration group operations

| Operatio<br>n                     | Description                                                                                                    |
|-----------------------------------|----------------------------------------------------------------------------------------------------|
| Adding a<br>Matching<br>Rule      | Click Add Configuration Group Matching Rule. Select Application, Environment, and Service based on service requirements to filter the configurations on which the role can perform permission actions. If application-level and microservice-level configurations cannot meet service requirements, you can customize a matching rule to match the configured custom labels and filter the permission actions that can be performed by the role.  NOTE |
|                                   | <b>Application, Environment</b> , and <b>Service</b> are three parameters of a configuration:                                                                                                    |
|                                   | <ul> <li>If only one parameter is set for a single matching rule, the role has the operation permission on the configuration that matches the parameter value.</li> <li>For example, if you add Environment: production, the role has the operation permission only on the configuration whose environment name is production.</li> </ul>                                                                                                    |
|                                   | <ul> <li>If more than one parameter is set for a single matching rule, the role has the operation permission on the configurations that match all parameter values.</li> <li>For example, if you add Environment: production Application: abc, the role has the operation permission on the configuration whose environment name is production and application name is abc.</li> </ul>                                                                 |
|                                   | After the configuration matching rule is set, click <b>OK</b> .                                                                                                    |
| Editing a<br>Matching<br>Rule     | Click next to the matching rule to be edited. You can reconfigure <b>Configuration Group</b> and <b>Action</b> of the matching rule based on service requirements.  After the configuration group matching rule is set, click <b>OK</b> .                                                                                                    |
| Deleting<br>a<br>Matching<br>Rule | Click inext to the matching rule to be deleted. You can delete the matching rule based on service requirements.                                                                                                    |

#### ■ NOTE

A maximum of 20 matching rules can be set for a custom configuration group.

If multiple matching rules are set for a configuration service group, the role has the operation permission on the configuration as long as the configuration meets any of the matching rules.

#### 2. Set Action.

Configure the permission actions that can be performed by the role on the selected service group and configuration group based on service requirements. You can select multiple permission actions.

- All: Add, delete, modify, and query resources in the service group and configuration group.
- Add: Add resources to the service group and configuration group.
- Delete: Delete resources from the service group and configuration group.

If only **Delete** is selected, you cannot delete resources in the service group and configuration group. You must select **View** at the same time.

Modify: Modify resources in the service group.

If only **Modify** is selected, you cannot modify resources in the service group and configuration group. You must select **View** at the same time.

- **View**: View resources in the service group and configuration group.

#### Step 9 Click Create.

----End

#### **Editing a Role**

- Step 1 Log in to CSE.
- Step 2 Choose Exclusive ServiceComb Engines.
- **Step 3** Click the target ServiceComb engine with security authentication enabled.
- **Step 4** Choose **System Management**.
- **Step 5** In the displayed **Security Authentication** dialog box, enter the name and password of the account associated with the **admin** role under the ServiceComb engine, and click **OK**.

**◯** NOTE

- If you connect to the ServiceComb engine for the first time, enter the account name **root** and the password entered when **Creating a ServiceComb Engine**.
- For details about how to create an account, see Adding an Account.
- **Step 6** On the **Roles** tab page, click **Edit** in the **Operation** column of the role to be edited.
- **Step 7** Modify **Service Group**, **Configuration Group**, and **Action** based on service requirements.

Step 8 Click Save.

----End

#### **Deleting a Role**

- Step 1 Log in to CSE.
- **Step 2** Choose **Exclusive ServiceComb Engines**.
- **Step 3** Click the target ServiceComb engine with security authentication enabled.
- **Step 4** Choose **System Management**.
- **Step 5** In the displayed **Security Authentication** dialog box, enter the name and password of the account associated with the **admin** role under the ServiceComb engine, and click **OK**.

□ NOTE

- If you connect to the ServiceComb engine for the first time, enter the account name **root** and the password entered when **Creating a ServiceComb Engine**.
- For details about how to create an account, see Adding an Account.
- **Step 6** On the **Roles** tab page, click **Delete** in the **Operation** column of the role to be deleted. In the displayed dialog box, enter **DELETE** and click **OK**.

- Deleted roles cannot be restored. Exercise caution when performing this operation.
- Before deleting a role, ensure that the role is not associated with any account. For
  details about how to cancel the association between a role and an account, see Editing
  an Account.

----End

#### Viewing a Role

- Step 1 Log in to CSE.
- Step 2 Choose Exclusive ServiceComb Engines.
- **Step 3** Click the target ServiceComb engine with security authentication enabled.
- Step 4 Choose System Management.
- **Step 5** In the displayed **Security Authentication** dialog box, enter the name and password of the account associated with the **admin** role under the ServiceComb engine, and click **OK**.

□ NOTE

- If you connect to the ServiceComb engine for the first time, enter the account name root and the password entered when Creating a ServiceComb Engine.
- For details about how to create an account, see Adding an Account.
- **Step 6** On the **Roles** tab page, click ~ next to the role to be viewed to expand the role details.

 $\textbf{Service Group, Configuration Group, and Action} \ \ \text{of the role are displayed}.$ 

# 4 Registry/Configuration Center

# 4.1 Creating a Registry/Configuration Center

This section describes how to create an engine whose registry/configuration center is Nacos.

#### ☐ NOTE

Nacos engines are supported only in CN East 2, CN-Hong Kong, AP-Singapore, ME-Riyadh, and LA-Mexico City2.

#### **Prerequisites**

- A Nacos engine runs on a VPC. Before creating a Nacos engine, ensure that VPCs and subnets are available. For details about how to create a VPC and subnet, see Creating a VPC.
- The user has the CSE FullAccess and DNS Full Access permissions.

# **Creating a Registry/Configuration Center**

- Step 1 Go to Buy Registry/Configuration Center Instance.
- **Step 2** Set parameters according to the following table. Parameters marked with an asterisk (\*) are mandatory.

| Parameter              | Description                                                                                                    |
|------------------------|----------------------------------------------------------------------------------------------------|
| *Billing<br>Mode       | Billing mode. Currently, <b>Pay-per-use</b> is supported.                                                                                                    |
| *Enterprise<br>Project | Project where the Nacos engine locates. You can search for and select an enterprise project in the drop-down list.                                                            |
|                        | Enterprise projects let you manage cloud resources and users by project.                                                                                                    |
|                        | An enterprise project can be used after it is created and enabled. For details, see <b>Enabling the Enterprise Project Function</b> . By default, <b>default</b> is selected. |

| Parameter                                          | Description                                                                                                    |
|----------------------------------------------------|----------------------------------------------------------------------------------------------------|
| *Name                                              | Name of a Nacos engine. The name contains 3 to 64 characters, including letters, digits, and hyphens (-), and starts with a letter but cannot end with a hyphen.  NOTICE  Nacos engine name cannot be default.                                                                                                    |
| *Registry/<br>Configuratio<br>n Center<br>Instance | Select Nacos.  NOTE  Cluster nodes in the registry/configuration center are evenly distributed to different AZs. A failure of a single node does not affect external services. The registry/configuration center does not support AZ-level DR but provides host-level DR.                                                                                                    |
| *Instances                                         | Select the required capacity specifications.                                                                                                    |
|                                                    | NOTE  To create a Nacos engine with more than 2,000 microservice instances, submit a service ticket.                                                                                                    |
| Version                                            | Only the latest version can be created.                                                                                                    |
| *Network                                           | <ul> <li>Select a VPC and subnet to provision logically isolated, configurable, and manageable virtual networks for your engine.</li> <li>To use a created VPC, search for and select a VPC created under the current account from the drop-down list.</li> <li>To use a new VPC, click console to go to the Virtual Private Cloud page and create one. For details, see Creating a VPC.</li> <li>NOTE</li> <li>You cannot use a shared VPC to create a Nacos engine. Otherwise, the engine fails to be created.</li> </ul> |
|                                                    | The VPC cannot be changed once the Nacos engine is created.                                                                                                    |
| Tag                                                | Tags are used to identify cloud resources. When you have multiple cloud resources of the same type, you can use tags to classify them based on usage, owner, or environment.                                                                                                    |
|                                                    | Click  Add Tag. In the Add Tag dialog box, enter a tag key and value. For details about tag naming rules, see Managing Tags. In the Add Tag dialog box, you can click  Add Tag to add multiple tags at a time, or click next to a tag to delete the tag.                                                                                                    |

- **Step 3** Click **Buy**. The page for confirming the engine information is displayed.
- **Step 4** Click **Submit**. When the status becomes **Available**, the engine is created.

#### □ NOTE

- After the Nacos engine is created, its status is **Available**. For details about how to view the Nacos engine status, see **Viewing Nacos Engine Information**.
- You may fail in buying an engine for insufficient underlying resources. To prevent this, delete engines in time so that you will not be charged if your engines restore upon sufficient underlying resources.

# 4.2 Managing a Registry/Configuration Center

# **4.2.1 Viewing Nacos Engine Information**

This section describes how to view details about a Nacos instance on the CSE console.

#### **Viewing Nacos Engine Information**

- Step 1 Log in to CSE.
- **Step 2** In the left navigation pane, choose **Registry/Configuration Center**.
- **Step 3** Click the target Nacos instance.
  - □ NOTE

You can click an **Available** instance to go to the **Basic Information** page.

**Step 4** View the Nacos engine information shown in Table 4-1.

Table 4-1 Engine details

| Туре                         | Param<br>eter                                                | Description                                                                                                    |
|------------------------------|--------------------------------------------------------------|----------------------------------------------------------------------------------------------------|
| Basic<br>Infor<br>mati<br>on | Name                                                         | Engine name entered when Creating a Registry/ Configuration Center. Click to copy it. An engine name can be changed. The name contains 3 to 64 characters, including letters, digits, and hyphens (-), and starts with a letter but cannot end with a hyphen. |
|                              | ID                                                           | Engine ID. Click 🗖 to copy it.                                                                                                    |
|                              | Runnin<br>g<br>Status                                        | Engine status.                                                                                                    |
|                              | Registr<br>y/<br>Config<br>uration<br>Center<br>Instanc<br>e | Select <b>Nacos</b> .                                                                                                    |
|                              | Version                                                      | Engine version.                                                                                                    |
|                              | Capacit<br>y<br>Specific<br>ations                           | Engine specifications selected when Creating a Registry/ Configuration Center. If the engine is a small-scale engine, click Change Specifications on the right to expand the capacity. For details, see Increasing Nacos Engines.                             |

| Туре                                      | Param<br>eter               | Description                                                                                                    |
|-------------------------------------------|-----------------------------|----------------------------------------------------------------------------------------------------|
|                                           | Enterpr<br>ise<br>Project   | Enterprise project selected when Creating a Registry/ Configuration Center.                                                                                                    |
|                                           | Billing<br>Mode             | Billing mode selected in Creating a Registry/Configuration Center. Only pay-per-use billing is supported.                                                                                                    |
|                                           | Created                     | Time when Creating a Registry/Configuration Center.                                                                                                    |
| Conn<br>ectio<br>n<br>Infor<br>mati<br>on | Private<br>IP               | Internal IP address of a Nacos engine.                                                                                                    |
|                                           | Private<br>Port             | Internal port of a Nacos engine.                                                                                                    |
|                                           | Virtual<br>Private<br>Cloud | VPC selected when you create a registry/configuration center.                                                                                                    |
|                                           | Subnet                      | Subnet selected when you create a registry/configuration center.                                                                                                    |
|                                           | Whiteli<br>st<br>Access     | Nacos supports whitelist control. Multiple IP addresses or IP address segments can be configured. IP addresses that are not in the IP address segments cannot be accessed. For details about whitelist access, see Managing the Nacos Engine Whitelist. |
| More<br>Setti<br>ngs                      | Tag                         | Tags added to the Nacos engine. You can also click <b>Tag Management</b> and perform operations on tags as required. For details, see <b>Managing Tags</b> .                                                                                            |

----End

# **4.2.2 Increasing Nacos Engines**

You can increase the number of Nacos engines online. Only low-capacity engines support this operation.

### **Increasing Nacos Engines**

- Step 1 Log in to CSE.
- **Step 2** In the left navigation pane, choose **Registry/Configuration Center**.
- Step 3 Click More > Change Specifications in the Operation column of the target Nacos engine instance. Alternatively, click the target engine and click Change
   Specifications next to Capacity Specifications in the Basic Information area on the Basic Information page.
- **Step 4** On the **Change Nacos Engine Specifications** page, select the target capacity.

**Step 5** Click **Change Now**, confirm the information, and click **Submit**. When the instance status changes from **Changing** to **Available**, the operation is successful.

----End

# 4.2.3 Deleting a Nacos Engine

You can delete a Nacos engine if it is no longer used.

#### **NOTICE**

Deleted engines cannot be recovered. Exercise caution when performing this operation.

#### Background

You can delete Nacos engines in the following states:

- Available
- Unavailable
- Creation failed
- Resizing failed
- Upgrade failed

#### **Deleting a Nacos Engine**

- Step 1 Log in to CSE.
- **Step 2** In the left navigation pane, choose **Registry/Configuration Center**.
- Step 3 Click More > Delete in the Operation column of the target Nacos engine instance. Alternatively, click the target Nacos engine, click Delete in the upper right corner on the Basic Information page, and enter DELETE and click OK in the displayed dialog box.

□ NOTE

If the deletion fails, click Force Delete.

----End

# 4.2.4 Upgrading a Nacos Engine

Nacos engines are created using the latest engine version. When a later version is released, you can upgrade your engine.

#### **MOTE**

- During the Nacos engine upgrade, the microservice and engine are intermittently disconnected, but services of running microservices are not affected. You are advised not to upgrade, restart, or change microservices when upgrading a Nacos engine.
- Version rollback is not supported after the upgrade.
- You can only upgrade to the latest version.

#### **Upgrading a Nacos Engine**

- Step 1 Log in to CSE.
- **Step 2** In the left navigation pane, choose **Registry/Configuration Center**.
- **Step 3** Click ① in the **Version** column of the target Nacos engine.

□ NOTE

If the engine version is the latest, ① does not exist in the **Version** column.

**Step 4** In the displayed dialog box, confirm the current and target versions, and click **OK**. If the upgrade fails, click **Retry** to perform the upgrade again.

----End

# 4.2.5 Managing Tags

Tags facilitate Nacos engine identification and management.

If your organization has configured tag policies for Nacos engines, add tags to engines based on the policies. If a tag does not comply with the tag policies, engine creation may fail. Contact your administrator to learn more about tag policies.

You can add tags to a Nacos engine when creating the engine or add tags on the details page of the created engine. Up to 20 tags can be added to an engine. Tags can be modified and deleted.

A tag consists of a tag key and a tag value. **Table 4-2** lists the tag key and value requirements.

Table 4-2 Tag naming rules

| Tag   | Rule                                                                                                    |
|-------|----------------------------------------------------------------------------------------------------|
| Key   | Cannot be left blank.                                                                                        |
|       | Must be unique for the same instance.                                                                        |
|       | Contain a maximum of 128 characters.                                                                         |
|       | <ul> <li>Contain only letters, digits, spaces,<br/>and special characters ( : = + -</li> <li>@ ).</li> </ul> |
|       | • Cannot start with a space or _ <b>sys</b> _ or end with a space.                                           |
| Value | Contain a maximum of 255 characters.                                                                         |
|       | <ul> <li>Contain only letters, digits, spaces,<br/>and special characters ( : = + -</li> <li>@ ).</li> </ul> |

#### **Managing Tags**

- Step 1 Log in to CSE.
- **Step 2** In the left navigation pane, choose **Registry/Configuration Center**.
- **Step 3** Click the target engine. The details page is displayed.
- **Step 4** In the **More Settings** area, perform the following operations in the **Tags** field as required:
  - Add a tag

#### **NOTICE**

Adding tags will affect Nacos engine services for about 10 seconds. Add tags during off-peak hours.

- a. Click Tag Management. The Edit Tag dialog box is displayed.
- Click Add Tag and enter a tag key and value in the text boxes.
- c. Click OK.
- Modify a tag

#### **NOTICE**

Modifying tags will affect Nacos engine services for about 10 seconds. Modify tags during off-peak hours.

- a. Click **Tag Management**. The **Edit Tag** dialog box is displayed.
- b. You can modify the tag key and value in the original text boxes.
- c. Click OK.
- Delete a tag

Click  $\bigcirc$  in the row that contains the tag to be deleted. In the dialog box that is displayed, click **OK** to delete the tag.

----End

# 4.2.6 Modifying the Maintenance Time Window of a Nacos Engine

You can modify the maintenance time window of a Nacos engine on the instance's details page of the console. During the maintenance time window, O&M personnel can maintain the instance.

#### **Prerequisites**

A Nacos engine has been created.

#### Modifying the Maintenance Time Window of a Nacos Engine

- Step 1 Log in to CSE.
- **Step 2** In the left navigation pane, choose **Registry/Configuration Center**.
- **Step 3** Click the Nacos engine to be modified.
- **Step 4** On the Nacos engine details page, click a next to **Maintenance Window**.
- **Step 5** Select a new maintenance window from the drop-down list. Click ✓ to save the modification or × to discard the modification.

The modification will take effect immediately on the **Basic Information** tab page.

The duration of each maintenance window is one hour, for example, from 02:00 to 03:00.

----End

# 4.2.7 Managing the Nacos Engine Whitelist

The following describes how to manage whitelists of a Nacos engine to allow access only from whitelisted IP addresses.

If no whitelists are added to the engine whitelist or the whitelist function is disabled, all IP addresses that can communicate with the VPC can access the engine.

□ NOTE

The owner of a shared VPC can add the VPC subnet to the whitelist to allow other tenants in the VPC to access the engine.

#### Setting a Whitelist

- Step 1 Log in to CSE.
- **Step 2** In the left navigation pane, choose **Registry/Configuration Center**.
- **Step 3** Click the target engine. The details page is displayed.

You can click an **Available** engine to go to the **Basic Information** page.

Step 4 In the Connection Information area, click ∠. In the Set Access Whitelist dialog box, enter IP Address/Address Segment. Use commas (,) to separate multiple whitelists.

□ NOTE

A maximum of 20 IP addresses/address segments can be added for each engine. IPv4 and IPv6 addresses are supported only in CN East 2. In other regions, only IPv4 addresses are supported.

 To modify or delete an IP address/address segment, modify or delete it in the displayed dialog box.

- To add an IP address/address segment, add it in the displayed dialog box.
- **Step 5** Click **OK**. When the engine status changes from **Configuring** to **Available**, the whitelist takes effect.

----End

# 4.3 Using a Registry/Configuration Center

# 4.3.1 Namespace Management

Namespaces isolate configurations in different environments. For example, resources (such as configurations and services) in the development and test environments are isolated from those in the production environment. Different namespaces can have the same group or data ID.

#### **Precautions**

- The namespace ID is entered in the SDK connected to a Nacos engine. The namespace name is only the identifier used for viewing on the console.
- If your service SDK uses a namespace ID that is not created on the Nacos server for service registration and discovery, the service can be registered and discovered, but cannot be viewed on the service management page of the registry/configuration center. You need to create the corresponding namespace before viewing the service. For details, see Creating a Namespace.

#### **Prerequisites**

You have created a Nacos engine instance. For details, see **Creating a Registry/ Configuration Center**.

#### **Creating a Namespace**

□ NOTE

When an instance is created, a default namespace **public** (reserved space) is automatically generated. This namespace cannot be edited or deleted. You can use this namespace to isolate resources and services. Up to 50 namespaces can be created.

- Step 1 Log in to CSE.
- **Step 2** In the left navigation pane, choose **Registry/Configuration Center**.
- **Step 3** Click the target Nacos instance.
- **Step 4** Choose **Namespaces** and click **Create Namespace**.
- **Step 5** In the displayed dialog box, set the parameters as follows. Configuration items marked with an asterisk (\*) are mandatory.

**Table 4-3** Namespace parameters

| Parameter    | Description                                                                                                    |
|--------------|----------------------------------------------------------------------------------------------------|
| *Namespace   | The namespace name can be customized and can contain a maximum of 128 characters except @ # \$% ^ & *.                                                       |
| Namespace ID | Enter a maximum of 128 characters. Use only uppercase letters, lowercase letters, digits, hyphens (-), and underscores (_). The namespace ID must be unique. |
|              | NOTE  If no ID is entered during creation, the system randomly generates an ID.                                                                              |

Step 6 Click OK.

----End

#### **Editing a Namespace**

- Step 1 Log in to CSE.
- **Step 2** In the left navigation pane, choose **Registry/Configuration Center**.
- **Step 3** Click the target Nacos instance.
- **Step 4** Choose **Namespaces**.
- **Step 5** Click **Edit** in the **Operation** column of the namespace to be edited to edit the namespace name.

The automatically generated namespace **public** cannot be edited.

Step 6 Click OK.

----End

#### **Deleting a Namespace**

- Step 1 Log in to CSE.
- **Step 2** In the left navigation pane, choose **Registry/Configuration Center**.
- **Step 3** Click the target Nacos instance.
- Step 4 Choose Namespaces.
- **Step 5** Click **Delete** in the **Operation** column of the namespace to be deleted.
- **Step 6** In the displayed dialog box, click **OK**.

# 4.3.2 Service Management

You can use the CSE console to manage services registered with Nacos.

#### **Prerequisites**

A Nacos engine instance has been created.

#### **Creating a Service**

You can create a service on the console. The newly created service is an empty service (that is, the number of providers is 0). By default, the empty service is displayed in the service list. If you do not want to display the empty service, click

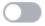

next to Hide Empty Service.

- Step 1 Log in to CSE.
- **Step 2** In the left navigation pane, choose **Registry/Configuration Center**.
- **Step 3** Click the target Nacos instance.
- **Step 4** Choose **Service Management**.
- **Step 5** Select a namespace from the Namespace drop-down list. The ID is automatically filled in the Namespace ID box.

If the selected namespace is **public**, the namespace ID is empty by default.

**Step 6** Click **Create Service**. In the displayed dialog box, set configuration items as follows. Configuration items marked with an asterisk (\*) are mandatory.

Table 4-4 Parameters

| Parameter             | Description                                                                                                    |
|-----------------------|----------------------------------------------------------------------------------------------------|
| *Service Name         | Enter a service name. The value can contain a maximum of 236 characters, including digits, letters, and special characters ":".                                                         |
| Group                 | Set the group to which the service belongs. The value can contain a maximum of 128 characters, including digits, letters, and special characters ":".                                   |
| *Protection Threshold | If the ratio of healthy instances to the total instances is less than the threshold, a protection threshold is triggered. The value ranges from 0 to 1. The default value is <b>0</b> . |

Step 7 Click OK.
----End

#### **Viewing the Service List**

- Step 1 Log in to CSE.
- **Step 2** In the left navigation pane, choose **Registry/Configuration Center**.
- **Step 3** Click the target Nacos instance.
- **Step 4** Choose **Service Management**. Select a namespace from the **Namespace** dropdown list. The ID is automatically filled in the **Namespace ID** box.

□ NOTE

If the selected namespace is **public**, the namespace ID is empty by default.

**Step 5** View all services in the namespace of the engine.

You can search for the target service by service name or group name.

□ NOTE

Target service fuzzy search supports characters: ,\$\*+.|?

----End

#### **Viewing Service Details**

- Step 1 Log in to CSE.
- **Step 2** In the left navigation pane, choose **Registry/Configuration Center**.
- **Step 3** Click the target Nacos instance.
- **Step 4** Choose **Service Management**.
- **Step 5** Click the target service to view its details.
  - View basic service information, including the service name, namespace name, service group, namespace ID, protection threshold, and number of clusters.
  - The Instances tab displays the instance information, including the IP address, port number, cluster, health status, online/offline status, weight, and metadata. You can also perform Instance Operations, such as searching for instances based on metadata, bringing instances online/offline, and modifying weights.
  - The **Subscribers** tab displays the list of all client instances that subscribe to the current service. Versions of subscribers and clients are displayed in the list.

----End

#### **Instance Operations**

 Search by metadata: On the Instances tab, select a cluster from Clusters, enter the metadata key and value in Search Metadata, and click Filter to display the instances that meet the search criteria. Click Clear to clear the search data.

- Bring an instance online or offline: On the Instances tab, click Online or Offline in the Operation column of the target instance. The instance status will be updated accordingly.
- Modify instance weight: On the Instances tab, move the cursor to the Weight column of the target instance, click 

  to modify the weight (ranging from 1 to 99), and click OK.

#### ∩ NOTE

To use the Nacos weight function for traffic load balancing, register **NacosRule** provided by Nacos as a bean on the client.

```
@Bean
NacosRule nacosRule() {
   return new NacosRule();
}
```

Add the following configuration item to the **application.properties** configuration file: xxx-service.ribbon.NFLoadBalancerRuleClassName=com.alibaba.cloud.nacos.ribbon.NacosRule

**xxx-service** indicates the service name of the client, that is, spring.application.name=xxx-service

#### **Deleting a Service**

#### ■ NOTE

- Only empty services can be deleted. If the number of instance is not 0, the services cannot be deleted.
- If a service remains empty for more than 1 minute, the Nacos automatically deletes the service.
- Step 1 Log in to CSE.
- **Step 2** In the left navigation pane, choose **Registry/Configuration Center**.
- **Step 3** Click the target Nacos instance.
- **Step 4** In the left navigation pane, choose **Service Management** and click **Delete** in the **Operation** column of the target service.
- **Step 5** In the displayed dialog box, click **OK**.

----End

# 4.3.3 Configuration Management

#### 4.3.3.1 Creating a Configuration

- Step 1 Log in to CSE.
- **Step 2** In the left navigation pane, choose **Registry/Configuration Center**.
- **Step 3** Click the target Nacos instance.
- **Step 4** In the left navigation pane, choose **Configuration Management** > **Configurations**.
- **Step 5** Select a namespace from the Namespace drop-down list. The ID is automatically filled in the Namespace ID box.

#### □ NOTE

If the selected namespace is **public**, the namespace ID is empty by default.

**Step 6** Click **Create Configuration**. In the displayed dialog box, set the following parameters. Parameters marked with an asterisk (\*) are mandatory.

**Table 4-5** Parameters

| Parameter              | Description                                                                                                    |
|------------------------|----------------------------------------------------------------------------------------------------|
| *Data ID               | The data ID is one of the dimensions for identifying configurations, and usually identifies configuration sets of a system. A system or application can contain multiple configuration sets, and each one can be identified by a name. A unique data ID is generally named like a Java package. This naming rule is optional.  The value can contain a maximum of 255 characters, including digits, letters, and special characters ":.". |
| Group                  | It is a set of configurations in Nacos and one of the dimensions for identifying configurations.  The value can contain a maximum of 128 characters, including digits, letters, and special characters ":.".                                                                                                    |
| Namespace              | Namespace to which the configuration belongs.                                                                                                    |
| Configuration Format   | Nacos supports online editing of common configuration formats such as YAML, Properties, TEXT, JSON, XML and HTML. The default value is <b>TEXT</b> .                                                                                                    |
| *Configuration Content | Enter the configuration content.  NOTE  The configuration content cannot exceed 100 KB. If the configuration content is too large, split the configuration.  Adjusting the configuration content size may affect Nacos stability. Exercise caution when performing this operation. To adjust the configuration content size, submit a service ticket.                                                                                     |
| Description            | Enter the description. The value can contain a maximum of 128 characters.                                                                                                    |

| Parameter   | Description                                                                                                    |
|-------------|----------------------------------------------------------------------------------------------------|
| Application | Enter the application to which the configuration belongs. The value can contain a maximum of 128 characters, including digits, letters, and special characters "::". |
| Label       | Enter a label. The value can contain a maximum of 64 characters, including digits, letters, and special characters ":".                                              |

#### Step 7 Click Release.

----End

#### 4.3.3.2 Querying Configurations

CSE Nacos allows you to query configurations by data ID, group, application, and label.

- Step 1 Log in to CSE.
- **Step 2** In the left navigation pane, choose **Registry/Configuration Center**.
- **Step 3** Click the target Nacos instance.
- **Step 4** In the left navigation pane, choose **Configuration Management** > **Configurations**.
- **Step 5** In the filter box above the configuration list, filter configurations by data ID, group, application, and label, and click Q to display the configurations that meet the filter criteria.

----End

#### 4.3.3.3 Viewing Configuration Details

You can view configuration details about a Nacos engine on the CSE console.

- Step 1 Log in to CSE.
- **Step 2** In the left navigation pane, choose **Registry/Configuration Center**.
- **Step 3** Click the target Nacos instance.
- **Step 4** In the left navigation pane, choose **Configuration Management** > **Configurations**.
- **Step 5** Click the target data ID. On the **Configuration Details** page displayed, view the configuration details. In the **Configuration Content** area, click **search** to query the configurations.

#### 4.3.3.4 Editing a Configuration

- Step 1 Log in to CSE.
- **Step 2** In the left navigation pane, choose **Registry/Configuration Center**.
- **Step 3** Click the target Nacos instance.
- **Step 4** In the left navigation pane, choose **Configuration Management** > **Configurations**.
- **Step 5** Edit a configuration in either of the following methods:
  - Click **Edit** in the **Operation** column of the target data ID.
  - Click the target data ID. On the **Configuration Details** page displayed, click **Edit**.
- **Step 6** On the **Edit Configuration** page, modify the configuration content, format, description, application, and label. Click **Release**. The **Configuration Content Comparison** dialog box is displayed. You can view the differences between the historical and current versions.
- **Step 7** Click **Release**. The **Edit Configuration** page also provides dark launch. For details, see **Configuring Dark Launch**.

----End

#### 4.3.3.5 Managing Historical Versions

CSE Nacos allows you to view details about historical versions and roll back historical versions.

# **Viewing Historical Versions**

- Step 1 Log in to CSE.
- **Step 2** In the left navigation pane, choose **Registry/Configuration Center**.
- **Step 3** Click the target Nacos instance.
- **Step 4** In the left navigation pane, choose **Configuration Management** > **Configurations**.
- **Step 5** Go to the **Historical Versions** page in either of the following methods. Click the data ID of a historical version in a time segment to view the historical version information of the configuration item.
  - In the Operation column of the target data ID, choose More > Historical Versions.
  - Click the target data ID. On the **Configuration Details** page displayed, click the **Historical Versions** tab.

Historical versions can be retained for a maximum of 30 days.

#### **Rolling Back a Historical Version**

CSE Nacos allows you to roll back a historical version to help you quickly restore incorrect configurations, reducing potential risks in configuration management of the microservice system.

- Step 1 Log in to CSE.
- **Step 2** In the left navigation pane, choose **Registry/Configuration Center**.
- **Step 3** Click the target Nacos instance.
- **Step 4** In the left navigation pane, choose **Configuration Management** > **Configurations**.
- **Step 5** Go to the **Historical Versions** page in either of the following methods.
  - In the Operation column of the target data ID, choose More > Historical Versions.
  - Click the target data ID. On the **Configuration Details** page displayed, click the **Historical Versions** tab.
- **Step 6** Click **Roll Back** in the **Operation** column of the target historical version. The **Historical Version Details** page is displayed.
  - NOTE

Only the configuration whose **Operation** is **Update** can be rolled back.

**Step 7** In the **Configuration Content** area, click **Roll Back to the Selected Version**. In the displayed dialog box, click **OK**.

----End

#### 4.3.3.6 Importing/Exporting Configurations

CSE Nacos supports configuration import and export.

## **Importing Configurations**

- Step 1 Log in to CSE.
- **Step 2** In the left navigation pane, choose **Registry/Configuration Center**.
- **Step 3** Click the target Nacos instance.
- **Step 4** In the left navigation pane, choose **Configuration Management** > **Configurations**.
- **Step 5** Click **Import Configuration** and set parameters by referring to the following table.

Figure 4-1 Importing configurations

#### **Import Configuration**

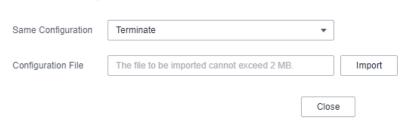

| Parameter             | Description                                                                                                    |
|-----------------------|----------------------------------------------------------------------------------------------------|
| Same<br>Configuration | Terminate: If a configuration is the same as that in the system, the import terminates.                                                                                |
|                       | Skip: During import, if a configuration is the same as that in the system, the configuration is skipped and other configurations are imported.                         |
|                       | Overwrite: During import, if a configuration is the same as that in the system, the value of the configuration will be replaced.                                       |
| Configuration<br>File | Click Import and select the target file.  NOTE  The file size cannot exceed 2 MB. If the file is too large, divide it into smaller files and import them individually. |

#### Step 6 Click Close.

#### ■ NOTE

- If Same Configuration is Terminate, the Terminate dialog box will be displayed if a configuration is the same as that in the system during the import. Click **OK** to terminate the import.
- If **Same Configuration** is **Skip**, the configuration that is the same as that in the system will be skipped during the import, and other configurations are imported. Then, a dialog box is displayed showing the imported configurations. Click **OK**.

#### ----End

# **Exporting Configurations**

- Step 1 Log in to CSE.
- **Step 2** In the left navigation pane, choose **Registry/Configuration Center**.
- **Step 3** Click the target Nacos instance.
- **Step 4** In the left navigation pane, choose **Configuration Management** > **Configurations**.
- **Step 5** Select the target configuration and click **Export**.

#### □ NOTE

- Click **Export All** to export all configurations.
- You are advised to export the configurations separately to ensure that the size of an exported configuration file does not exceed 2 MB.

Figure 4-2 Exporting configurations

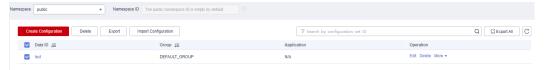

**Step 6** In the displayed dialog box, click **Export**.

----End

#### 4.3.3.7 Configuring Dark Launch

The CSE Nacos configuration center supports dark launch. That is, configurations can be partially verified before official release. After verification, configurations will be officially released to reduce the risk of configuration push.

#### **Configuring Dark Launch**

- Step 1 Log in to CSE.
- **Step 2** In the left navigation pane, choose **Registry/Configuration Center**.
- **Step 3** Click the target Nacos instance.
- **Step 4** In the left navigation pane, choose **Configuration Management** > **Configurations**.
- **Step 5** Click **Edit** in the **Operation** column of the target configuration item.
- **Step 6** On the **Edit Configuration** page, click to enable dark launch.
- **Step 7** Select the IP address of the instance to be pushed in dark launch in the text box or manually enter the IP address of the instance for dark launch. Click **Enter**.

Multiple instance IP addresses can be configured at the same time.

- **Step 8** Click **Release**. In the displayed **Configuration Content Comparison** dialog box, compare the configurations between the historical and current versions.
- Step 9 Click Release.

----End

#### **Viewing Dark Launch Version Configurations**

- Step 1 Log in to CSE.
- **Step 2** In the left navigation pane, choose **Registry/Configuration Center**.

- **Step 3** Click the target Nacos instance.
- **Step 4** In the left navigation pane, choose **Configuration Management** > **Configurations**.
- **Step 5** Click **Edit** in the **Operation** column of the target configuration item that is being dark launched.
- **Step 6** On the **Dark Launch Version** tab of the **Edit Configuration** page, you can view the dark launch version configuration, and roll back and release dark launch. For details, see **More Operations**.

----End

#### **More Operations**

- Roll back dark launch: On the Dark Launch Version tab of the Edit
   Configuration page, click Roll Back to cancel dark launch and roll back to
   the historical version.
- Release dark launch: On the Dark Launch Version tab of the Edit
   Configuration page, click Release. In the Configuration Content
   Comparison dialog box, confirm the configuration and click Release. The
   dark launch version becomes an official version.

#### 4.3.3.8 Deleting a Configuration

- Step 1 Log in to CSE.
- **Step 2** In the left navigation pane, choose **Registry/Configuration Center**.
- **Step 3** Click the target Nacos instance.
- **Step 4** In the left navigation pane, choose **Configuration Management** > **Configurations**.
- **Step 5** Delete a configuration in either of the following methods:
  - Click **Delete** in the **Operation** column of the target data ID.
  - Select the target data ID and click **Delete** above.
- Step 6 Click OK.

----End

# 4.3.3.9 Querying Listening

CSE Nacos provides listening query. That is, after modifying a configuration, you need to check whether the modified configuration information has been pushed to the host that listens to the configuration. This helps you better check whether the configuration change has been pushed to the client.

- Step 1 Log in to CSE.
- **Step 2** In the left navigation pane, choose **Registry/Configuration Center**.
- **Step 3** Click the target Nacos instance.
- **Step 4** In the left navigation pane, choose **Configuration Management** > **Listening Queries**.

- **Step 5** Select a namespace from the **Namespace** drop-down list, select search criteria, and click Q to query listening information.
  - If you select **Configuration** from the drop-down list, enter the data ID and group name in the text box to query the hosts to which the configuration is pushed and the push status.

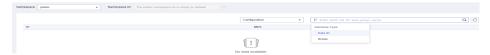

• If you select **IP** from the drop-down list, enter the IP address of the listened host is configured in the text box to query all listened configurations of the host.

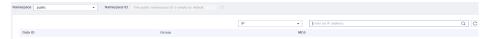

----End

# 4.3.4 Permission Control

#### 4.3.4.1 Permission Control Overview

A Nacos engine may be used by many users. Exclusive Nacos engines with security authentication enabled provide permissions management using role-based access control (RBAC) on the microservice console, so that users have different engine access and operation permissions based on their responsibilities and permissions.

The Nacos engine with security authentication enabled supports microservice access.

#### 

- Only engine 2.1.0.1 and later support this function. For engine earlier than 2.1.0.1, upgrade it to the latest version. For details, see **Upgrading a Nacos Engine**.
- If the Nacos engine version is upgraded from 2.1.0 to 2.1.0.1 or later, you need to enable security authentication to initialize the key information before using the permission control function.
- Eureka-compatible instances do not support security authentication.

# 4.3.4.2 Enabling and Disabling Security Authentication

# **Enabling Security Authentication**

By default, security authentication is disabled for Nacos engines. You can enable security authentication on the console.

#### **○** NOTE

After security authentication is enabled, only accessible namespaces are displayed on the console. Clients without usernames and passwords cannot access Nacos instances. Exercise caution when performing this operation.

- Step 1 Log in to CSE.
- **Step 2** In the left navigation pane, choose **Registry/Configuration Center**.
- **Step 3** Click the target Nacos engine.
- Step 4 Choose Permission Control.
- **Step 5** Click **Set Authentication** and enable **Authenticate Programming Interface**.
- **Step 6** Click **OK**. After the Nacos engine is updated and the engine status changes from **Configuring** to **Available**, security authentication is enabled successfully.

----End

## **Disabling Security Authentication**

■ NOTE

After security authentication is disabled, permissions of each user cannot be controlled. Clients can access Nacos instances without passwords, and all namespaces are displayed on the console. Exercise caution when performing this operation.

- Step 1 Log in to CSE.
- **Step 2** In the left navigation pane, choose **Registry/Configuration Center**.
- **Step 3** Click the target Nacos engine.
- Step 4 Choose Permission Control.
- **Step 5** Click **Set Authentication**. On the **Security Settings** page, disable **Authenticate Programming Interface**.
- **Step 6** In the displayed dialog box, click **OK**. When the status of the engine changes to **Available**, security authentication is disabled.

----End

#### 4.3.4.3 Accounts

You can log in to the engine console and create an account or manage a specified account created on the engine based on service requirements.

## **Creating an Account**

Create an account and associates a proper role with the account. Users who use the account have the access and operation permissions on the Nacos engine.

- Step 1 Log in to CSE.
- **Step 2** In the left navigation pane, choose **Registry/Configuration Center**.
- **Step 3** Click the target Nacos engine.
- Step 4 Choose Permission Control.
- **Step 5** Choose **Accounts** > **Create Account** and configure account parameters by referring to the following table:

| Parame<br>ter           | Description                                                                                   |
|-------------------------|-----------------------------------------------------------------------------------------------|
| Account                 | Enter an account name.  NOTE  The account name cannot be changed once the account is created. |
| Passwor<br>d            | Enter a password.                                                                             |
| Confirm<br>Passwor<br>d | Enter the password again.                                                                     |

Step 6 Click OK.

----End

#### Resetting a Password

For security purposes, you can reset your password on the console.

- Step 1 Log in to CSE.
- **Step 2** In the left navigation pane, choose **Registry/Configuration Center**.
- **Step 3** Click the target Nacos engine.
- Step 4 Choose Permission Control.
- **Step 5** On the **Accounts** tab page, click **Reset Password** in the **Operation** column of the target account.
- **Step 6** Enter and confirm a new password, select **I Understand**, and click **Save**.

----End

#### **Deleting an Account**

- Step 1 Log in to CSE.
- **Step 2** In the left navigation pane, choose **Registry/Configuration Center**.
- **Step 3** Click the target Nacos engine.
- Step 4 Choose Permission Control.
- **Step 5** On the **Accounts** tab page, click **Delete** in the **Operation** column of the target account. In the displayed dialog box, enter **DELETE** and click **OK**.

----End

#### 4.3.4.4 Roles

You can log in to the engine console and create, edit, delete, and view roles of a Nacos engine based on service requirements. Permission control by namespace or finer granularity is supported.

□ NOTE

If the Nacos engine is upgraded from an earlier version to 2.1.0.1, the system has the built-in role **ROLE\_ADMIN** by default. The role cannot be deleted.

#### Creating a Role

- Step 1 Log in to CSE.
- **Step 2** In the left navigation pane, choose **Registry/Configuration Center**.
- **Step 3** Click the target Nacos engine.
- Step 4 Choose Permission Control.
- **Step 5** On the **Roles** tab page, click **Create Role**.
- **Step 6** Enter a role name.

□ NOTE

The role name cannot be changed once the role is created.

- **Step 7** Set **Associated user**. Select the user created in **Creating an Account** from the drop-down list.
- Step 8 Add permission configurations.

Click Add Permission Configuration and select a namespace and action (Read only, Write only, or Read/write). You can add multiple permission configurations at a time or click **Delete** in the **Operation** column of a permission configuration to delete it.

□ NOTE

The role also has the permissions configured here.

Step 9 Click Create.

----End

# **Editing a Role**

- Step 1 Log in to CSE.
- **Step 2** In the left navigation pane, choose **Registry/Configuration Center**.
- **Step 3** Click the target Nacos engine with security authentication enabled.
- Step 4 Choose Permission Control.
- **Step 5** On the **Roles** tab page, click **Edit** in the **Operation** column of the role to be edited.
- **Step 6** Modify **Namespace** and **Action** based on service requirements.
- Step 7 Click Edit.

----End

## **Deleting a Role**

- Step 1 Log in to CSE.
- **Step 2** In the left navigation pane, choose **Registry/Configuration Center**.
- Step 3 Click the target Nacos engine.
- Step 4 Choose Permission Control.
- **Step 5** On the **Roles** tab, click **Delete** in the **Operation** column of the role to be deleted. In the displayed dialog box, enter **DELETE** and click **OK**.

□ NOTE

Deleted roles cannot be restored. Exercise caution when performing this operation.

----End

## 4.3.4.5 Console Resource Management

Nacos engines support the association between namespaces and enterprise projects. The relationship is N:1, that is, N namespaces can be associated with one enterprise project.

By default, the namespace created in **Creating a Namespace** is not associated with any enterprise project. You can associate the namespace with an enterprise project by editing the enterprise project.

- Step 1 Log in to CSE.
- **Step 2** In the left navigation pane, choose **Registry/Configuration Center**.
- **Step 3** Click the target Nacos engine.
- Step 4 Choose Permission Control.
- Step 5 On the Console Resource Management tab, click ☐ in the Enterprise Project column of the target namespace. In the Edit Enterprise Project dialog box, select an enterprise project from the drop-down list and click OK.

∩ NOTE

When editing an enterprise project, you can only change the enterprise project and cannot leave the enterprise project empty.

----End

# 4.3.5 Viewing Monitoring of a Nacos Engine

When using the Nacos engine, you can view common metrics related to the Nacos engine in the configuration center and registry center on the running monitoring page provided by the CSE console. This section describes how to view monitoring metrics of Nacos engines.

□ NOTE

To view the running Nacos monitoring data, ensure that you have the AOM FullAccess permission.

- Step 1 Log in to CSE.
- **Step 2** In the left navigation pane, choose **Registry/Configuration Center**.
- **Step 3** Click the target Nacos engine.
- **Step 4** In the left navigation pane, choose **Monitoring**. You can view Nacos monitoring metrics.
  - On the Dashboard tab page, you can view Microservice Instances and Configurations. In addition, Microservice Instance Use and Configuration Use are displayed in graphics.
    - Microservice Instance Use: Ratio of the number of connected microservice instances to the recommended max. number of microservice instances.
       Increase instances for a high ratio.
    - Configuration Use: Ratio of created configurations to the max. configurations allowed.
  - On the **Configuration Center Monitoring** tab page, you can select a time from the drop-down list in the upper right corner to view the monitoring data of the configuration center in a specified period, including Configurations, Long Connections, Write Request Frequency, Read Request Frequency, Average Response Time for Write Request, Average Response Time for Read Request, and Configuration Push Time Required. The value can be Last 30 minutes, Last 1 hour, Last 6 hours, Last 1 day, or Last week. By default, the monitoring data of the last 30 minutes is displayed.
  - On the Registry Center Monitoring tab page, you can select a time from the
    drop-down list in the upper right corner to view the monitoring data of the
    registry center in a specified period, including Microservices, Microservice
    Instances, Write Request Frequency, Read Request Frequency, Average
    Response Time for Write Request, Average Response Time for Read Request,
    and Service Push Time Required. The value can be Last 30 minutes, Last 1
    hour, Last 6 hours, Last 1 day, or Last week. By default, the monitoring data
    of the last 30 minutes is displayed.

----End

# **5** Key Operations Recorded by CTS

# 5.1 CSE Operations That Can Be Recorded by CTS

With Cloud Trace Service (CTS), you can query, audit, and review operations performed on cloud resources. Traces include the operation requests sent using the management console or APIs as well as the results of these requests.

To collect, record, or query operation logs of Nacos and ServiceComb engines, **enable CTS** first. With CTS, you can view operation records of Nacos and ServiceComb engines in the last seven days. **Table 5-1** and **Table 5-2** list the supported operation logs.

|             |              |                     | I II CTC           |
|-------------|--------------|---------------------|--------------------|
| Iable 5-1 N | Nacos engine | onerations that can | be recorded by CTS |
|             |              |                     |                    |

| Operation                 | Resource Type | Event Name      |
|---------------------------|---------------|-----------------|
| Creating an engine        | engine        | CreateEngineJob |
| Deleting an engine        | engine        | DeleteEngineJob |
| Creating a service        | service       | createService   |
| Modifying a service       | service       | modifyService   |
| Deleting a service        | service       | deleteService   |
| Releasing a configuration | config        | publishConfig   |
| Deleting a Configuration  | config        | deleteConfig    |
| Creating a namespace      | namespace     | createNamespace |
| Modifying a namespace     | namespace     | modifyNamespace |
| Deleting a namespace      | namespace     | deleteNamespace |

Table 5-2 ServiceComb engine operations that can be recorded by CTS

| Operation                           | Resource Type | Event Name                       |
|-------------------------------------|---------------|----------------------------------|
| Creating an engine                  | engine        | createEngine                     |
| Deleting an engine                  | engine        | deleteEngine                     |
| Upgrading or modifying an engine    | engine        | upgradeOrModifyEngine            |
| Creating an engine<br>backup task   | engine        | createEngine_backup              |
| Deleting an engine backup task      | engine        | deleteEngine_backup              |
| Creating an engine restoration task | engine        | createEngine_recovery            |
| Creating an engine backup policy    | engine        | createEngine_backup_str<br>ategy |
| Deleting an engine backup policy    | engine        | deleteEngine_backup_str<br>ategy |
| Updating an engine backup policy    | engine        | updateEngine_backup_st<br>rategy |
| Updating a dark launch rule         | engine        | ModifyDarklaunch                 |
| Deleting a dark launch<br>rule      | engine        | DeleteDarklaunch                 |
| Modifying a configuration item      | engine        | ModifyConfig                     |
| Creating a configuration item       | engine        | CreateConfig                     |
| Deleting a configuration item       | engine        | DeleteConfig                     |
| Updating a governance rule          | engine        | ModifyGovern_policy              |
| Updating a microservice             | engine        | modifyMicroservice               |
| Creating a microservice             | engine        | createMicroservice               |
| Deleting a microservice             | engine        | deleteMicroservice               |
| Creating a microservice tag         | engine        | createMicroserviceTag            |
| Updating a microservice tag         | engine        | updateMicroserviceTag            |

| Operation                                      | Resource Type | Event Name                        |
|------------------------------------------------|---------------|-----------------------------------|
| Deleting a microservice tag                    | engine        | deleteMicroserviceTag             |
| Creating a microservice rule                   | engine        | createMicroserviceRule            |
| Updating a microservice rule                   | engine        | updateMicroserviceRule            |
| Deleting a microservice rule                   | engine        | deleteMicroserviceRule            |
| Creating a microservice schema                 | engine        | createMicroserviceSche-<br>ma     |
| Updating a microservice schema                 | engine        | updateMicroserviceSche-<br>ma     |
| Deleting a microservice schema                 | engine        | deleteMicroserviceSche-<br>ma     |
| Updating microservice dependencies             | engine        | updateMicroserviceDe-<br>pendency |
| Updating microservice attributes               | engine        | updateMicroserviceProp-<br>erty   |
| Updating a microservice                        | engine        | updateMicroservice                |
| Updating monitoring thresholds                 | engine        | updateThreshold                   |
| Updating a custom rule                         | engine        | updateItem_meta                   |
| Deleting a custom rule                         | engine        | DeleteItem_meta                   |
| Clearing configuration items                   | engine        | executeConfig_cleanup             |
| Updating status of a microservice instance     | engine        | updateInstanceStatus              |
| Updating attributes of a microservice instance | engine        | updateInstanceProperty            |
| Creating a microservice instance               | engine        | createInstance                    |
| Deleting a microservice instance               | engine        | deleteInstance                    |

# **5.2 Querying Real-Time Traces**

#### **Scenarios**

After you enable CTS and the management tracker is created, CTS starts recording operations on cloud resources. After a data tracker is created, the system starts recording operations on data in OBS buckets. CTS stores operation records generated in the last seven days.

This section describes how to query and export operation records of the last seven days on the CTS console.

- Viewing Real-Time Traces in the Trace List of the New Edition
- Viewing Real-Time Traces in the Trace List of the Old Edition

#### **Constraints**

- Traces of a single account can be viewed on the CTS console. Multi-account traces can be viewed only on the Trace List page of each account, or in the OBS bucket or the CTS/system log stream configured for the management tracker with the organization function enabled.
- You can only query operation records of the last seven days on the CTS console. To store operation records for more than seven days, you must configure an OBS bucket to transfer records to it. Otherwise, you cannot query the operation records generated seven days ago.
- After performing operations on the cloud, you can query management traces on the CTS console 1 minute later and query data traces on the CTS console 5 minutes later.

# Viewing Real-Time Traces in the Trace List of the New Edition

- 1. Log in to the management console.
- 2. Click in the upper left corner and choose **Management & Governance** > **Cloud Trace Service**. The CTS console is displayed.
- 3. Choose **Trace List** in the navigation pane on the left.
- 4. On the **Trace List** page, use advanced search to query traces. You can combine one or more filters.
  - **Trace Name**: Enter a trace name.
  - Trace ID: Enter a trace ID.
  - Resource Name: Enter a resource name. If the cloud resource involved in the trace does not have a resource name or the corresponding API operation does not involve the resource name parameter, leave this field empty.
  - **Resource ID**: Enter a resource ID. Leave this field empty if the resource has no resource ID or if resource creation failed.
  - Trace Source: Select a cloud service name from the drop-down list.
  - Resource Type: Select a resource type from the drop-down list.

- **Operator**: Select one or more operators from the drop-down list.
- Trace Status: Select normal, warning, or incident.
  - normal: The operation succeeded.
  - warning: The operation failed.
  - **incident**: The operation caused a fault that is more serious than the operation failure, for example, causing other faults.
- Enterprise Project ID: Enter an enterprise project ID.
- Access Key: Enter an access key ID, including temporary access credentials and permanent access keys.
- Time range: Select Last 1 hour, Last 1 day, or Last 1 week, or specify a custom time range.
- 5. On the **Trace List** page, you can also export and refresh the trace list, and customize the list display settings.
  - Enter any keyword in the search box and press Enter to filter desired traces.
  - Click **Export** to export all traces in the query result as an .xlsx file. The file can contain up to 5000 records.
  - Click C to view the latest information about traces.
  - Click to customize the information to be displayed in the trace list. If
     Auto wrapping is enabled ( ), excess text will move down to the next line; otherwise, the text will be truncated. By default, this function is disabled
- 6. For details about key fields in the trace structure, see **Trace Structure** and **Example Traces**.
- 7. (Optional) On the **Trace List** page of the new edition, click **Go to Old Edition** in the upper right corner to switch to the **Trace List** page of the old edition.

# Viewing Real-Time Traces in the Trace List of the Old Edition

- 1. Log in to the management console.
- 2. Click in the upper left corner and choose **Management & Governance** > **Cloud Trace Service**. The CTS console is displayed.
- 3. Choose **Trace List** in the navigation pane on the left.
- 4. Each time you log in to the CTS console, the new edition is displayed by default. Click **Go to Old Edition** in the upper right corner to switch to the trace list of the old edition.
- 5. Set filters to search for your desired traces. The following filters are available:
  - Trace Type, Trace Source, Resource Type, and Search By: Select a filter from the drop-down list.
    - If you select **Resource ID** for **Search By**, specify a resource ID.
    - If you select Trace name for Search By, specify a trace name.

- If you select **Resource name** for **Search By**, specify a resource name.
- Operator: Select a user.
- Trace Status: Select All trace statuses, Normal, Warning, or Incident.
- Time range: You can query traces generated during any time range in the last seven days.
- Click Export to export all traces in the query result as a CSV file. The file can contain up to 5000 records.
- 6. Click Query.
- 7. On the **Trace List** page, you can also export and refresh the trace list.
  - Click Export to export all traces in the query result as a CSV file. The file can contain up to 5000 records.
  - Click  $\Box$  to view the latest information about traces.
- 8. Click on the left of a trace to expand its details.

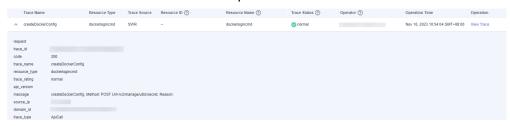

9. Click **View Trace** in the **Operation** column. The trace details are displayed.

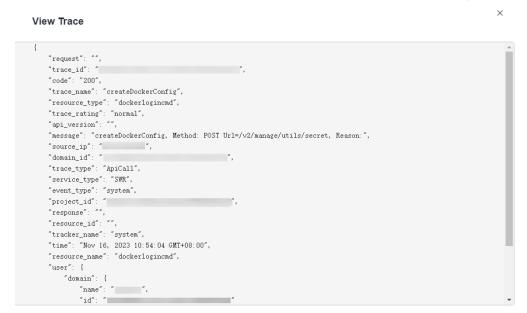

- 10. For details about key fields in the trace structure, see **Trace Structure** and **Example Traces** in the *CTS User Guide*.
- 11. (Optional) On the **Trace List** page of the old edition, click **New Edition** in the upper right corner to switch to the **Trace List** page of the new edition.